Ghid pentru utilizator

© Copyrčght 2017 HP Development Company, L.P.

Bluetooth este o marcă comercială deținută de proprietarul său și este utilizată de HP Inc. sub licență. Intel, Celeron și Pentium sunt mărci comerciale ale companiei Intel Corporation din S.U.A. și din alte țări/regiuni. Windows este marcă comercială înregistrată sau marcă comercială a Microsoft Corporation în Statele Unite şi/sau în alte țări/regiuni.

Informațiile cuprinse în acest document pot fi modificate fără notificare prealabilă. Singurele garanții pentru produsele și serviciile HP sunt specificate în declarațiile exprese de garanție ce însoțesc respectivele produse și servicii. Nimic din conținutul de față nu trebuie interpretat ca reprezentând o garanție suplimentară. Compania HP nu va fi răspunzătoare pentru erorile tehnice sau editoriale sau pentru omisiunile din documentația de față.

Prima ediție: Septembrie 2017

Cod document: L02709-271

#### **Notă despre produs**

Acest ghid pentru utilizator descrie caracteristicile comune pentru majoritatea modelelor. Este posibil ca unele caracteristici să nu fie disponibile pe computerul dvs.

Unele caracteristici nu sunt disponibile în toate editiile sau versiunile de Windows. Pentru a beneficia la maximum de funcționalitatea sistemului de operare Windows, sistemele pot necesita upgrade şi/sau achiziționare separată de hardware, drivere sau software ori actualizarea BIOS-ului. Windows 10 este actualizat automat, această caracteriștică fiind activată întotdeauna. Se pot aplica taxe stabilite de furnizorii de servicii Internet (ISP) şi, în timp, se pot aplica cerințe suplimentare pentru actualizări. Consultați http://www.microsoft.com.

Pentru a accesa cele mai recente ghiduri pentru utilizatori, mergeți la [http://www.hp.com/](http://www.hp.com/support) [support](http://www.hp.com/support) și urmați instrucțiunile pentru a găsi produsul. Apoi, selectați **User Guides** (Ghiduri pentru utilizatori).

#### **Clauze privind software-ul**

Prin instalarea, copierea, descărcarea sau utilizarea în orice alt mod a oricărui produs software preinstalat pe acest computer, sunteți de acord să respectați condițiile stipulate în Acordul de licentă pentru utilizatorul final HP (ALUF). Dacă nu acceptați acești termeni de licență, singurul remediu este returnarea integrală a produsului nefolosit (hardware și software) în cel mult 14 zile pentru despăqubire completă conform politicii de despågubire a vânzătorului.

Pentru orice alte informații sau pentru a solicita o rambursare completă a prețului computerului, contactați vânzătorul.

## **Notificare de avertizare privind siguranța**

AVERTISMENT! Pentru a reduce posibilitatea de vătămare prin arsuri sau de supraîncălzire a computerului, nu plasați computerul direct pe genunchi și nu obstrucționați orificiile de ventilație ale computerului. Utilizați computerul numai pe suprafețe dure și plane. Nu permiteți blocarea fluxului de aer de către o altă suprafață tare, cum ar fi cea a unei imprimante opționale alăturate sau de către suprafețe moi, cum ar fi cele ale pernelor, păturilor sau hainelor. De asemenea, în timpul exploatării nu permiteți ca adaptorul de c.a. să intre în contact cu pielea sau cu suprafețe moi, cum ar fi cele ale pernelor, păturilor sau hainelor. Computerul și adaptorul de c.a. respectă limitele de temperatură pentru suprafețele accesibile utilizatorului, definite de standardul internațional pentru siguranța echipamentelor din tehnologia informațiilor (IEC 60950).

## **Setarea privind configurația de procesoare (numai la anumite produse)**

**IMPORTANT:** Anumite computere sunt configurate cu un procesor Intel® Pentium® seria N35xx/N37xx sau Celeron<sup>®</sup> seria N28xx/N29xx/N30xx/N31xx și cu un sistem de operare Windows®. **În cazul în care computerul** dvs. este configurat conform descrierii, nu modificați setarea privind configurația de procesoare din **msconfig.exe, de la 4 sau 2 procesoare la 1 procesor.** Dacă procedați astfel, computerul dvs. nu va reporni. Va fi necesar să efectuați o resetare la valorile din fabrică pentru a restaura setările originale.

# **Cuprins**

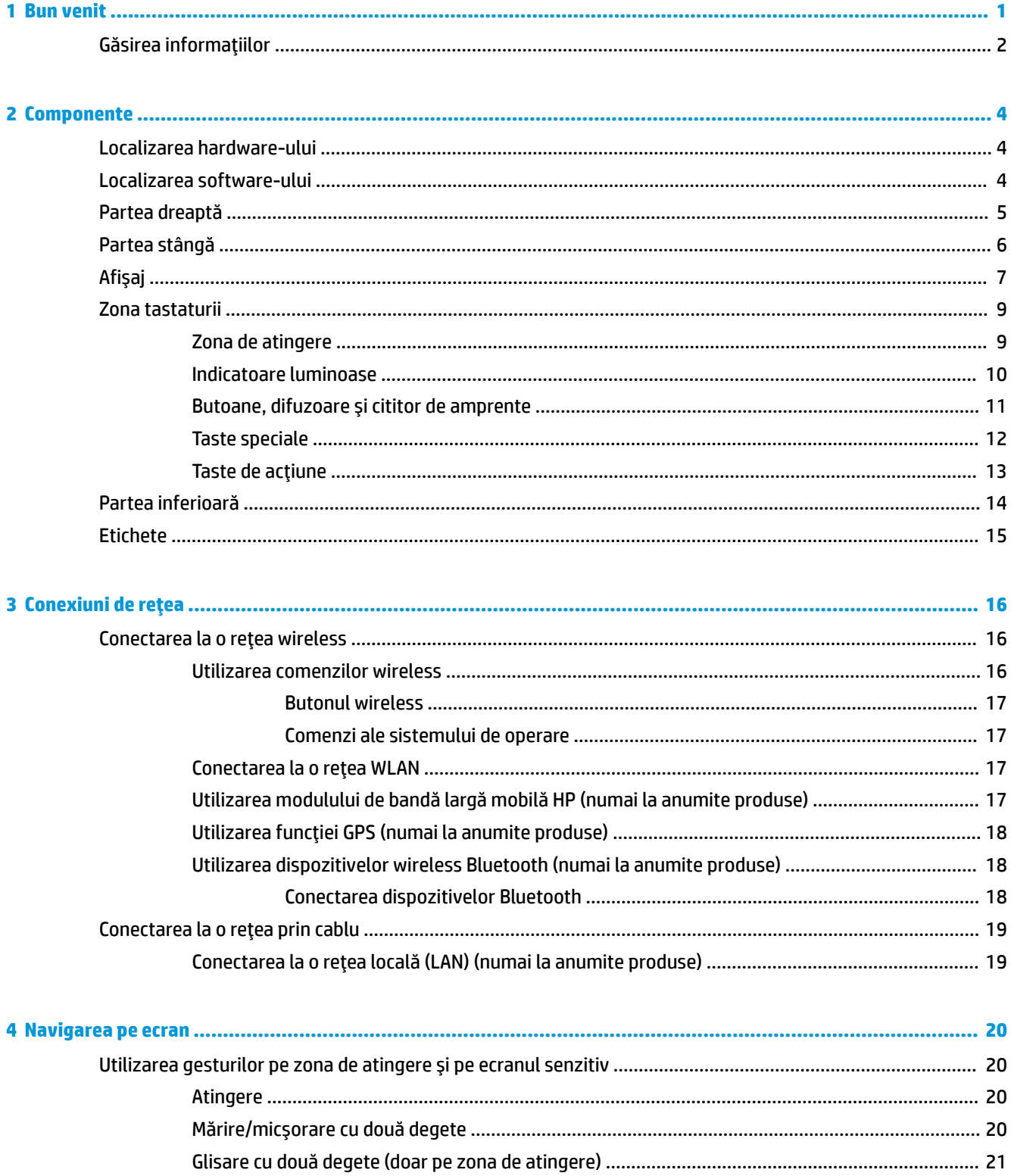

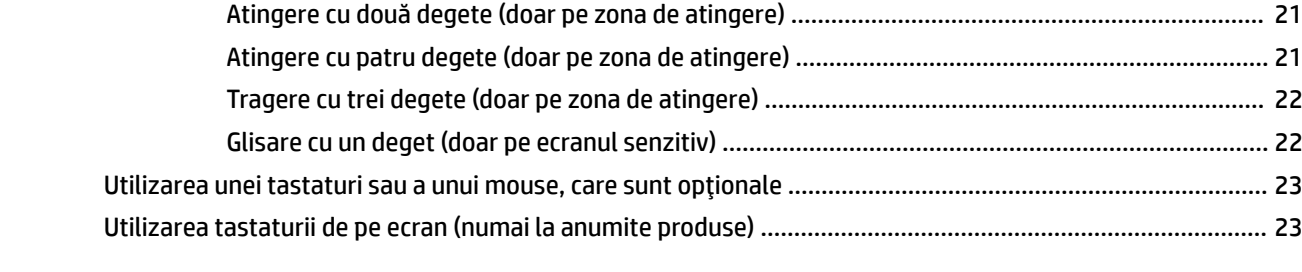

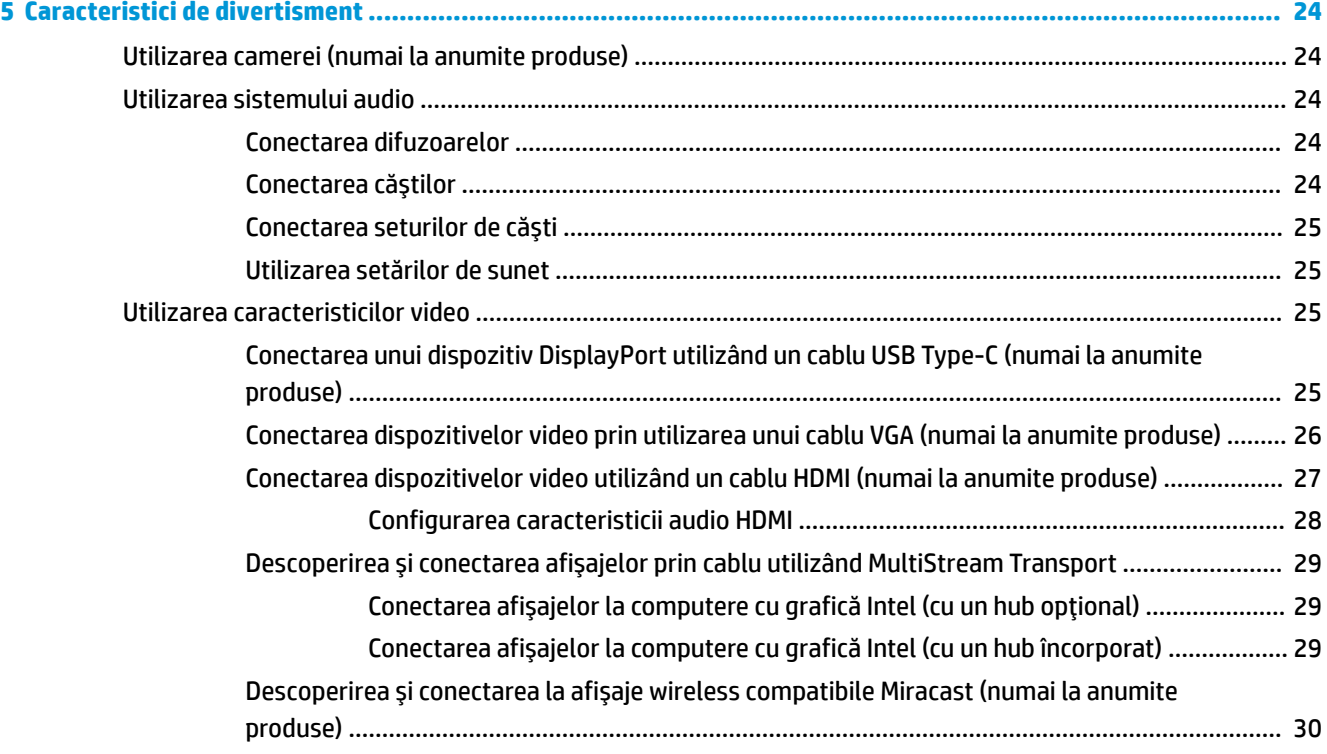

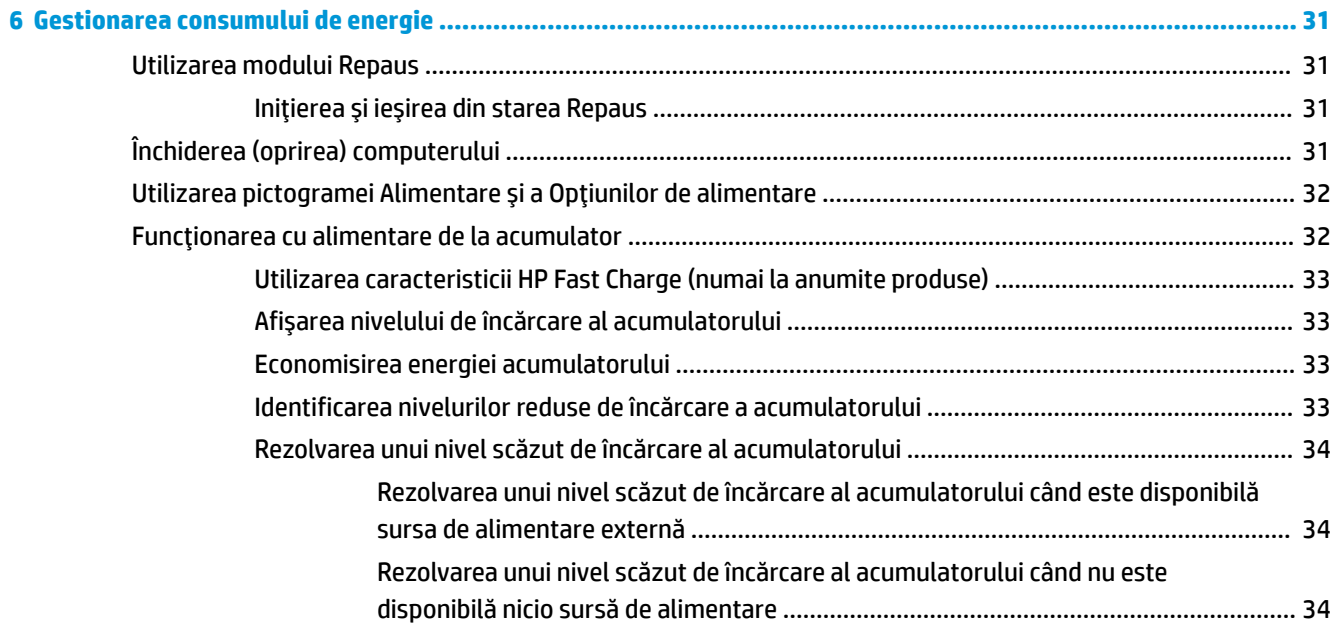

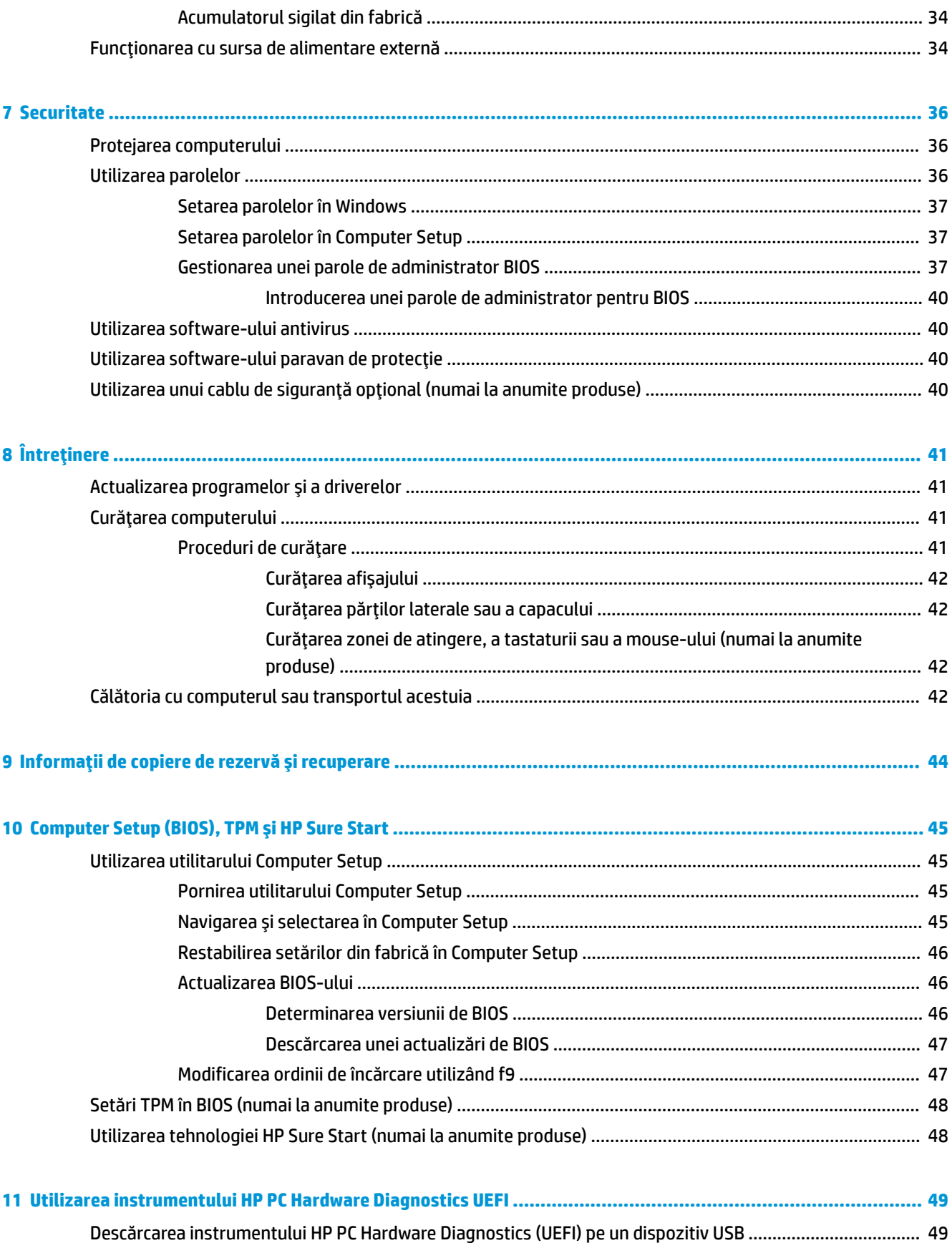

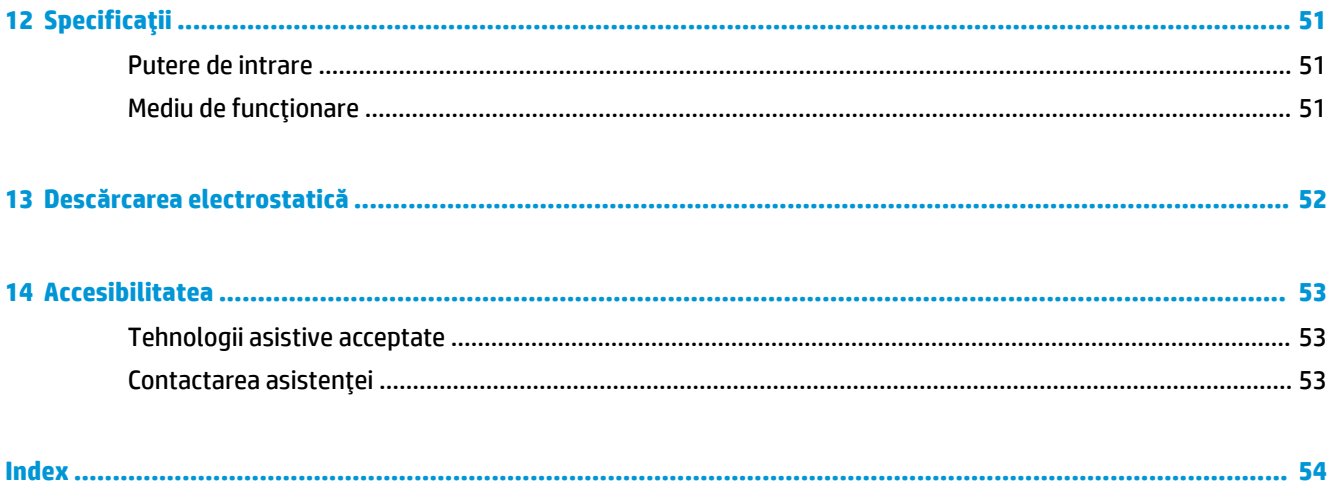

# <span id="page-10-0"></span>**1 Bun venit**

După ce configurați și înregistrați computerul, vă recomandăm să efectuați următorii pași pentru a beneficia la maximum de investiția dvs. inteligentă:

- 交 **SFAT:** Pentru a reveni rapid la ecranul Start al computerului dintr-o aplicaţie deschisă sau din desktopul Windows, apăsați tasta Windows  $\bullet$  de pe tastatură. Apăsând din nou tasta Windows, reveniți la ecranul anterior.
- **· Conectați-vă la Internet** Configurați rețeaua cablată sau wireless pentru a vă putea conecta la Internet. Pentru mai multe informații, consultați Conexiuni de rețea, la pagina 16.
- **Actualizați software-ul antivirus** Protejați computerul împotriva daunelor provocate de viruși. Software-ul este preinstalat pe computer.
- **Familiarizați-vă cu computerul** Aflați informații despre caracteristicile computerului. Consultați Componente, la pagina 4 și Navigarea pe ecran, la pagina 20 pentru informații suplimentare.
- Găsiți software-ul instalat Accesați o listă cu software-ul preinstalat pe computer:

Selectați butonul Start.

– sau –

Faceți clic dreapta pe butonul Start, apoi selectați Programe și caracteristici.

# <span id="page-11-0"></span>Găsirea informațiilor

Pentru a localiza resursele care furnizează detalii despre produs, informații despre modul de utilizare și altele, utilizați acest tabel.

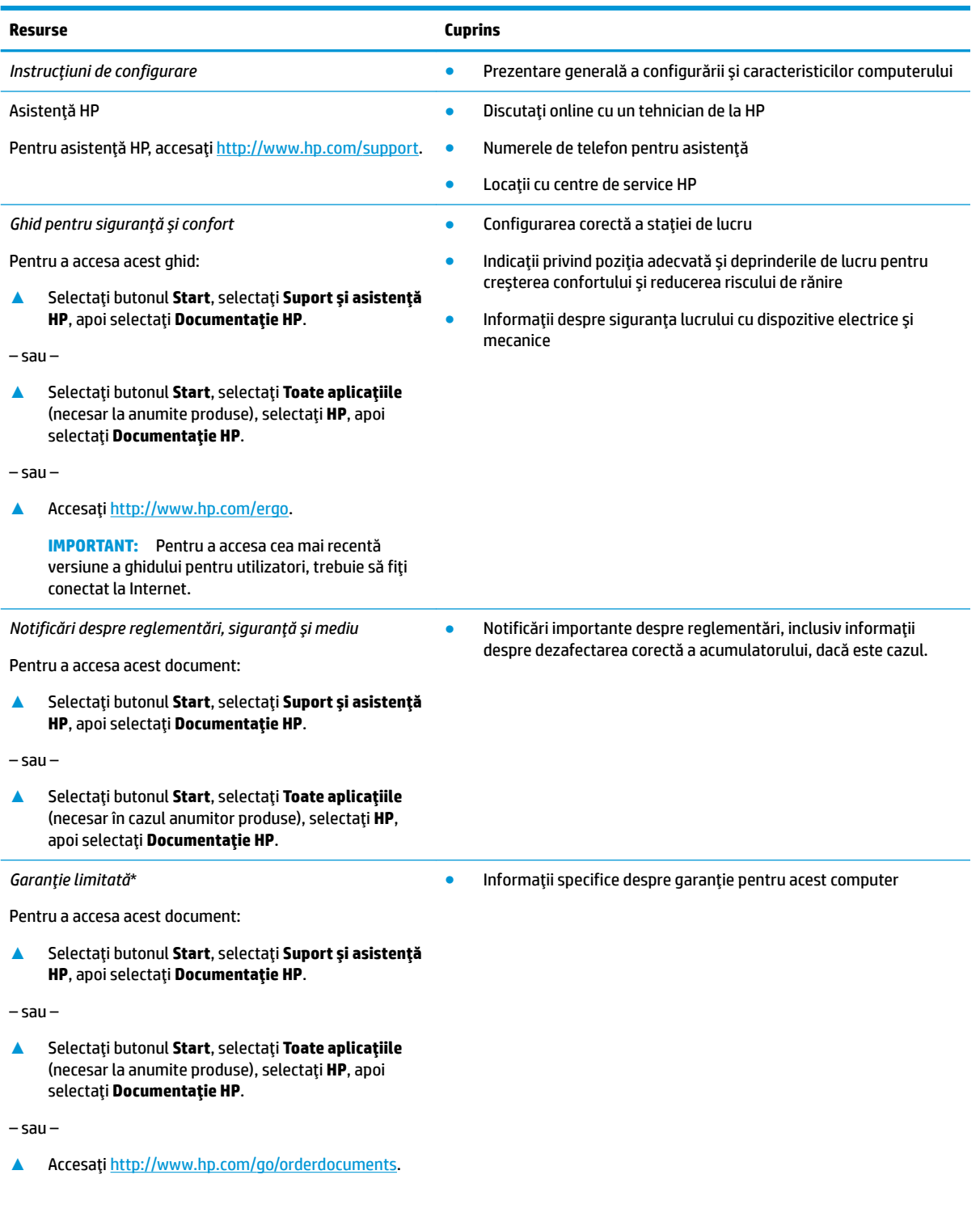

#### **Resurse Cuprins**

**IMPORTANT:** Pentru a accesa cea mai recentă versiune a ghidului pentru utilizatori, trebuie să fiți conectat la Internet.

\*Garanția limitată HP se găsește împreună cu ghidurile pentru utilizatori pe produsul dvs. și/sau pe CD-ul sau DVD-ul furnizat în cutie. În unele ţări/regiuni, în cutie poate fi furnizată o garanţie HP în format imprimat. Pentru ţările/regiunile în care garanţia nu este furnizată în format imprimat, puteți să solicitați o copie de la<http://www.hp.com/go/orderdocuments>. Pentru produsele cumpărate în Asia Pacific, puteți scrie companiei HP la adresa POD, PO Box 161, Kitchener Road Post Office, Singapore 912006. Vă rugăm să includeți numele produsului și numele, numărul de telefon și adresa dvs. poștală.

# <span id="page-13-0"></span>**2 Componente**

Computerul dvs. dispune de componente cu rating maxim. Acest capitol oferă detalii despre componentele dvs., unde sunt amplasate și cum funcționează acestea.

## **Localizarea** hardware-ului

Pentru a afla ce hardware este instalat pe computer:

**▲** Tastaţi manager dispozitive în caseta de căutare din bara de activități, apoi selectați aplicația **Manager dispozitive.** 

O listă afișează toate dispozitivele instalate în computer.

Pentru informații despre componentele hardware ale sistemului și despre numărul versiunii sistemului BIOS, apăsați fn+esc (numai la anumite produse).

## **Localčzarea software-uluč**

Pentru a afla ce software este instalat în computer:

▲ Selectați butonul Start.

– sau –

Faceți clic dreapta pe butonul Start, apoi selectați Aplicații și caracteristici.

# <span id="page-14-0"></span>**Partea dreaptă**

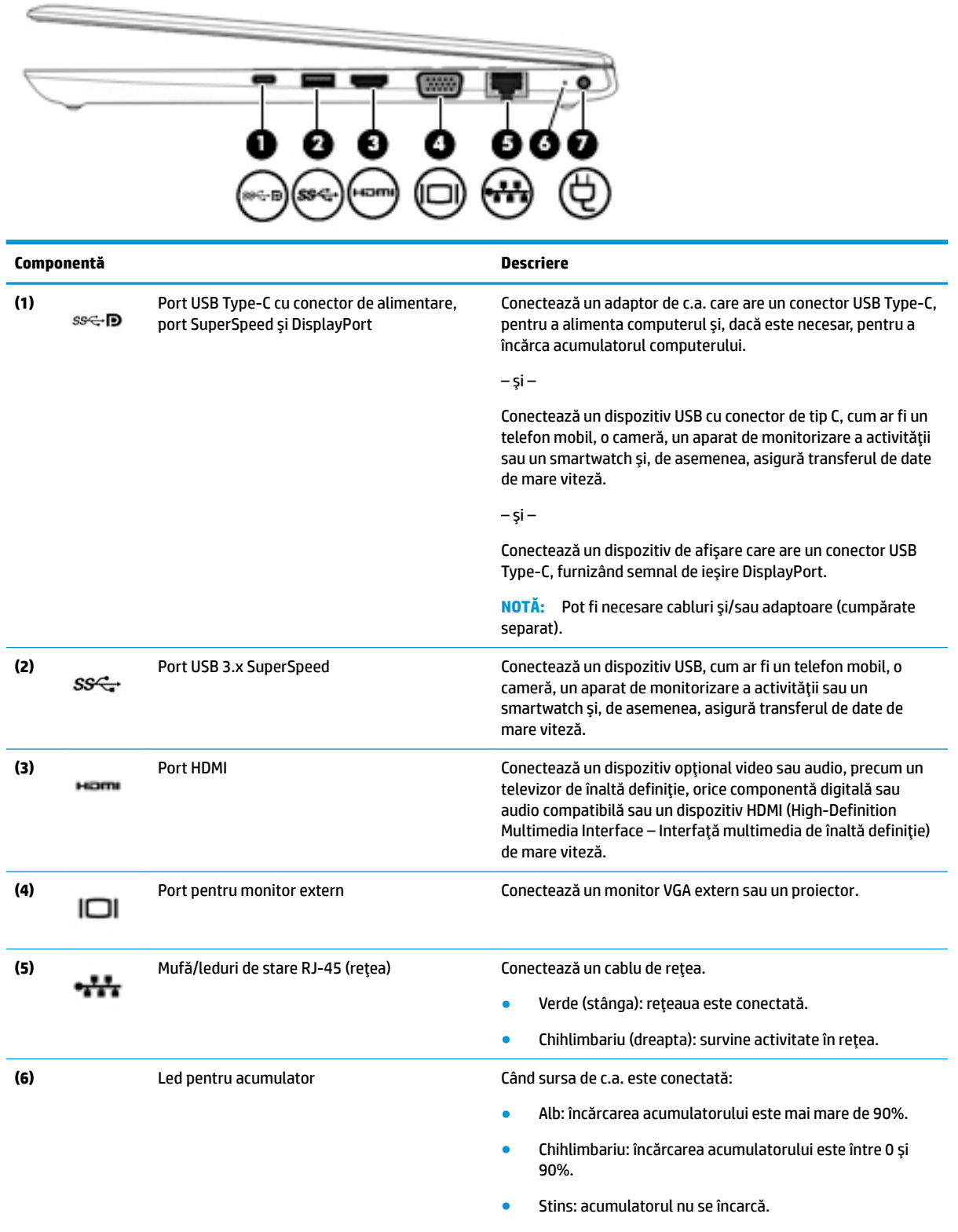

Când sursa de c.a. este deconectată (acumulatorul nu se încarcă):

<span id="page-15-0"></span>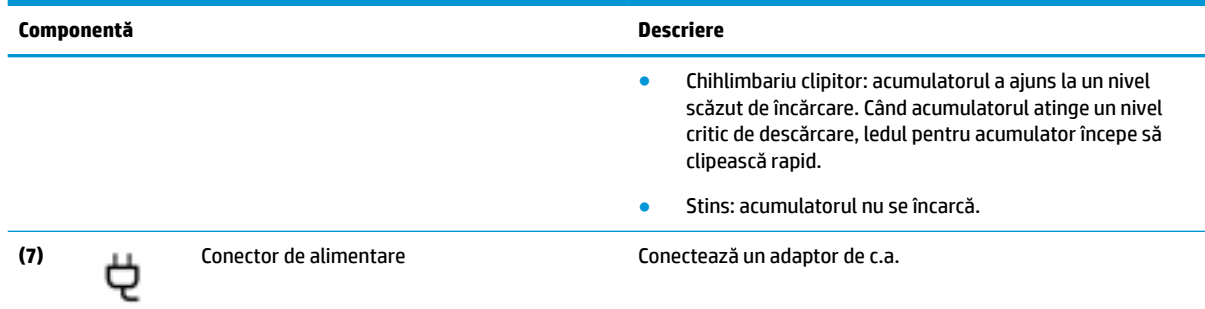

# **Partea stângă**

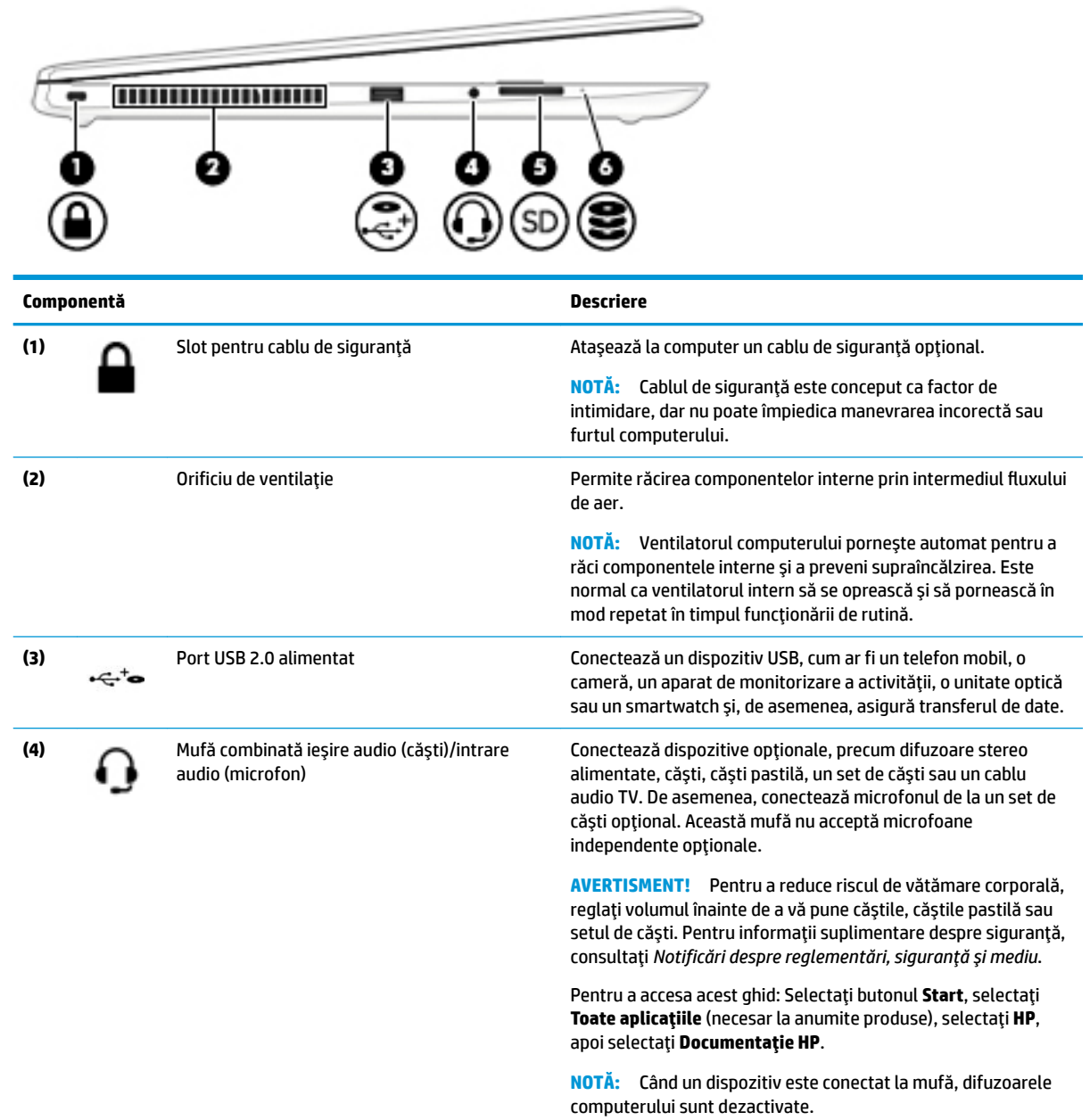

<span id="page-16-0"></span>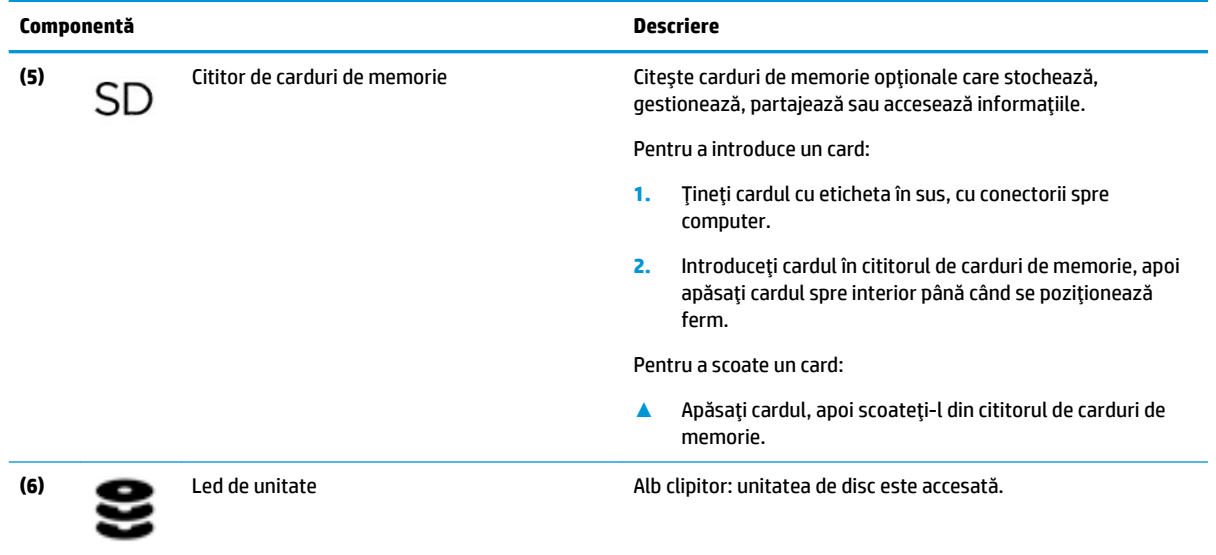

# Afişaj

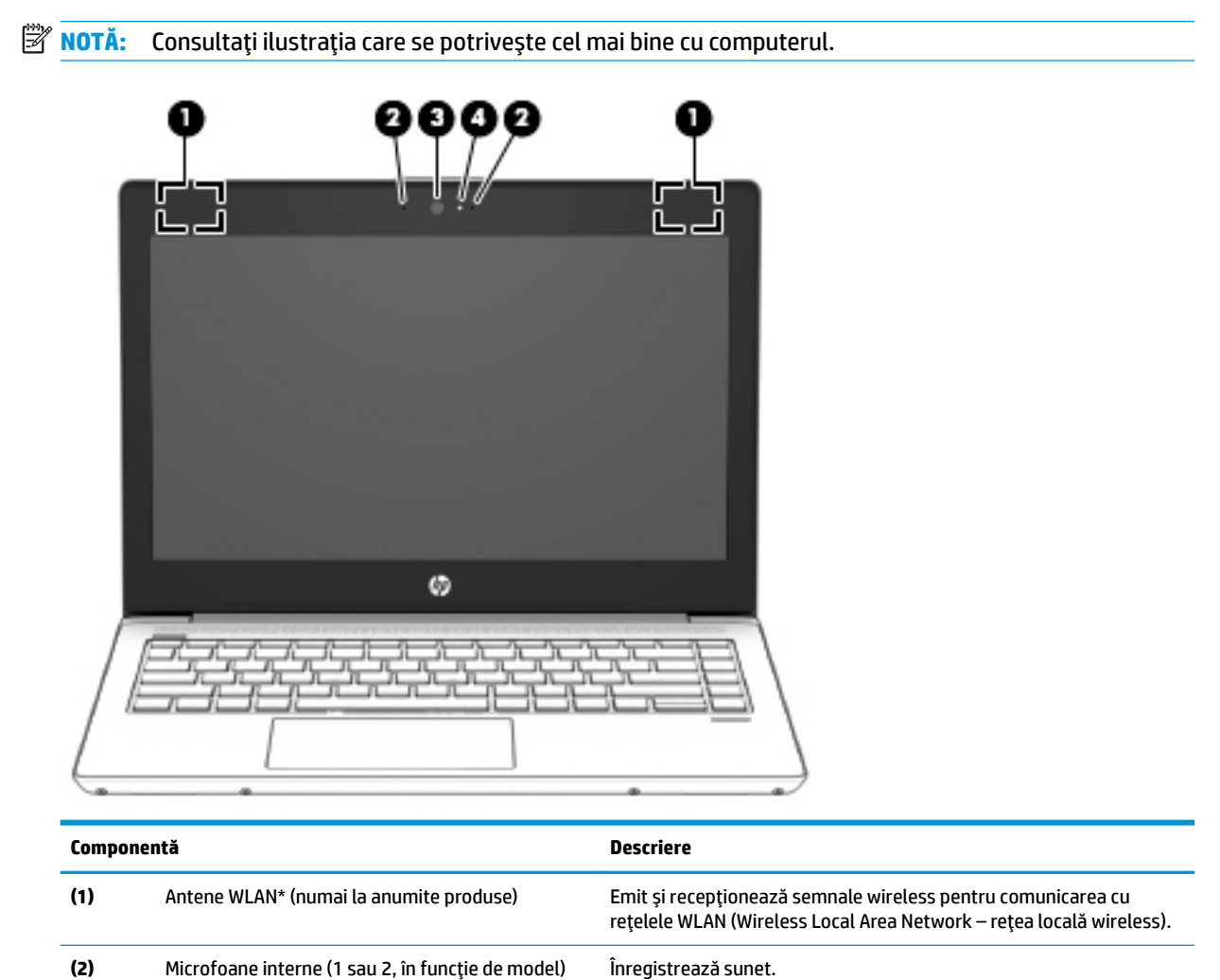

<span id="page-17-0"></span>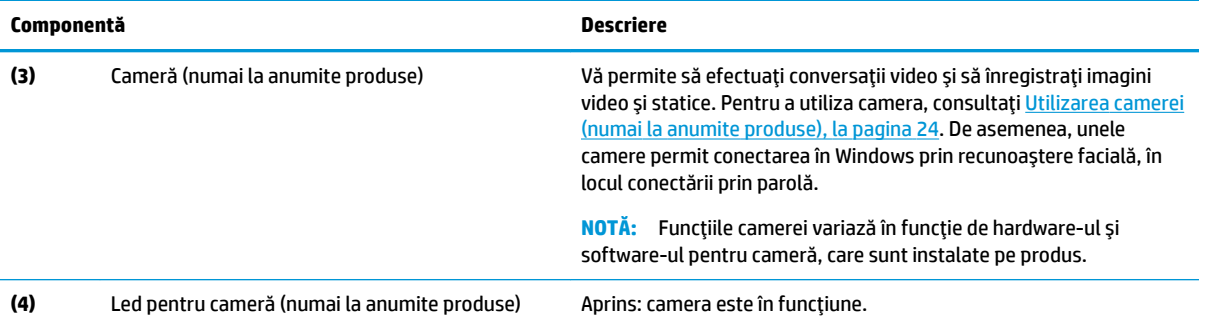

\*Antenele nu sunt vizibile din exteriorul computerului. Pentru a beneficia de transmisii optime, nu obstrucționați zonele din imediata apropiere a antenelor.

Pentru notificări despre reglementări pentru comunicațiile wireless, consultați secțiunea din *Notificări despre reglementări, siguranță și mediu* care se aplică în țara/regiunea dvs.

Pentru a accesa acest ghid: Selectați butonul Start, selectați Toate aplicațiile (necesar la anumite produse), selectați HP, apoi selectați Documentație HP.

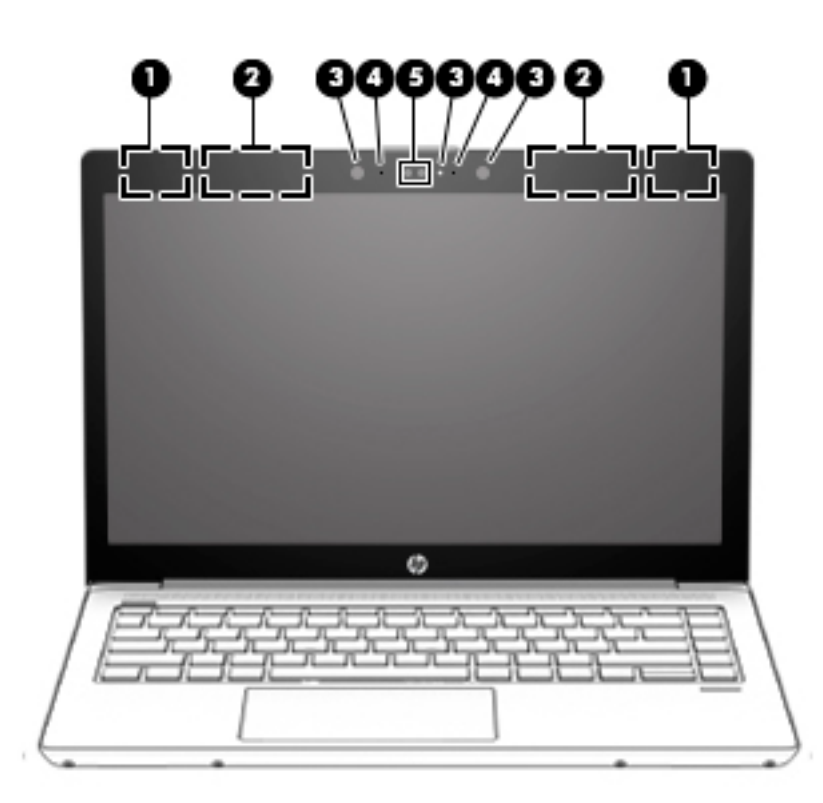

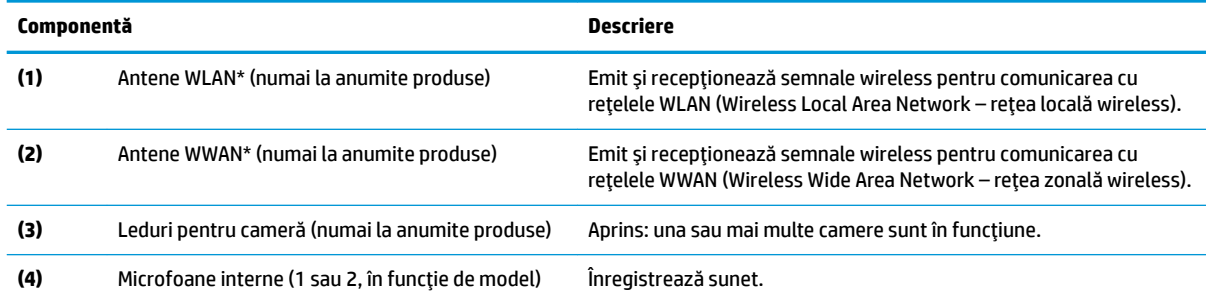

<span id="page-18-0"></span>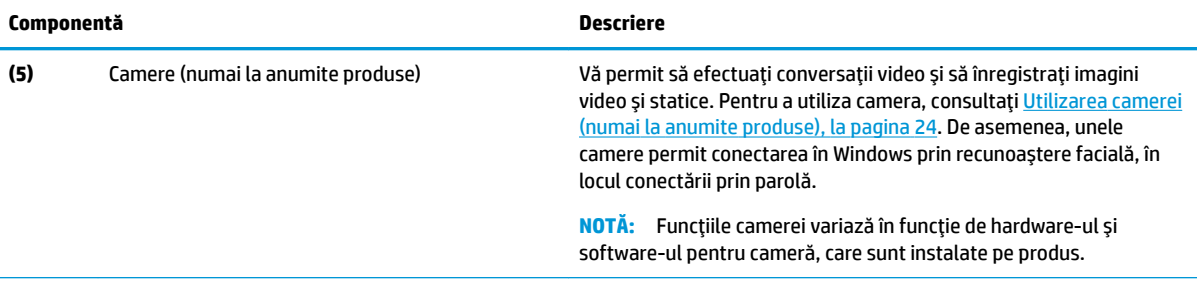

\*Antenele nu sunt vizibile din exteriorul computerului. Pentru a beneficia de transmisii optime, nu obstrucționați zonele din imediata apropiere a antenelor.

Pentru notificări despre reglementări pentru comunicațiile wireless, consultați secțiunea din *Notificări despre reglementări, siguranță și mediu* care se aplică în țara/regiunea dvs.

Pentru a accesa acest ghid: Selectaţi butonul Start, selectaţi Toate aplicaţiile (necesar la anumite produse), selectaţi HP, apoi selectați Documentație HP.

# **Zona tastaturii**

## **Zona de atingere**

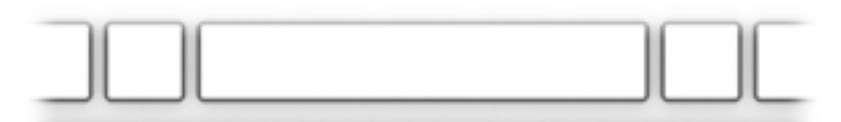

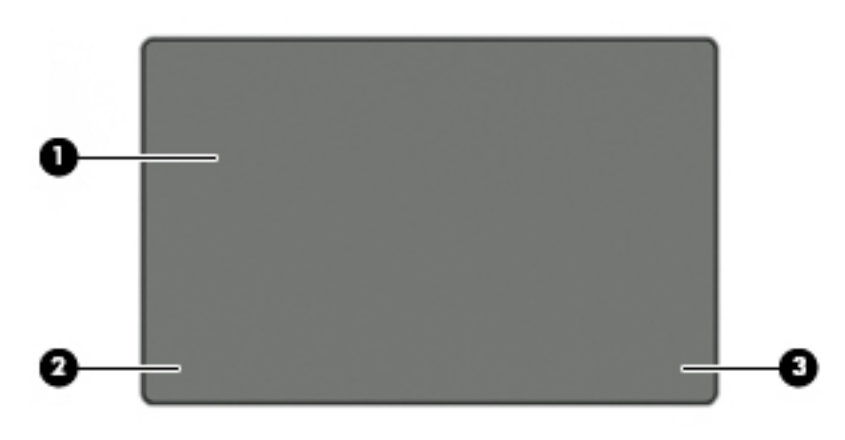

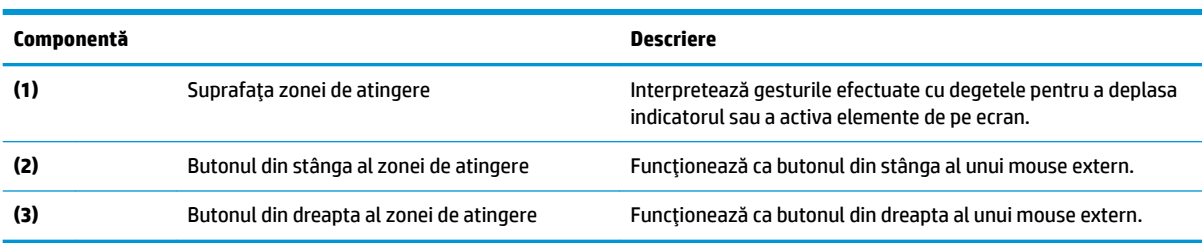

## <span id="page-19-0"></span>**Indicatoare luminoase**

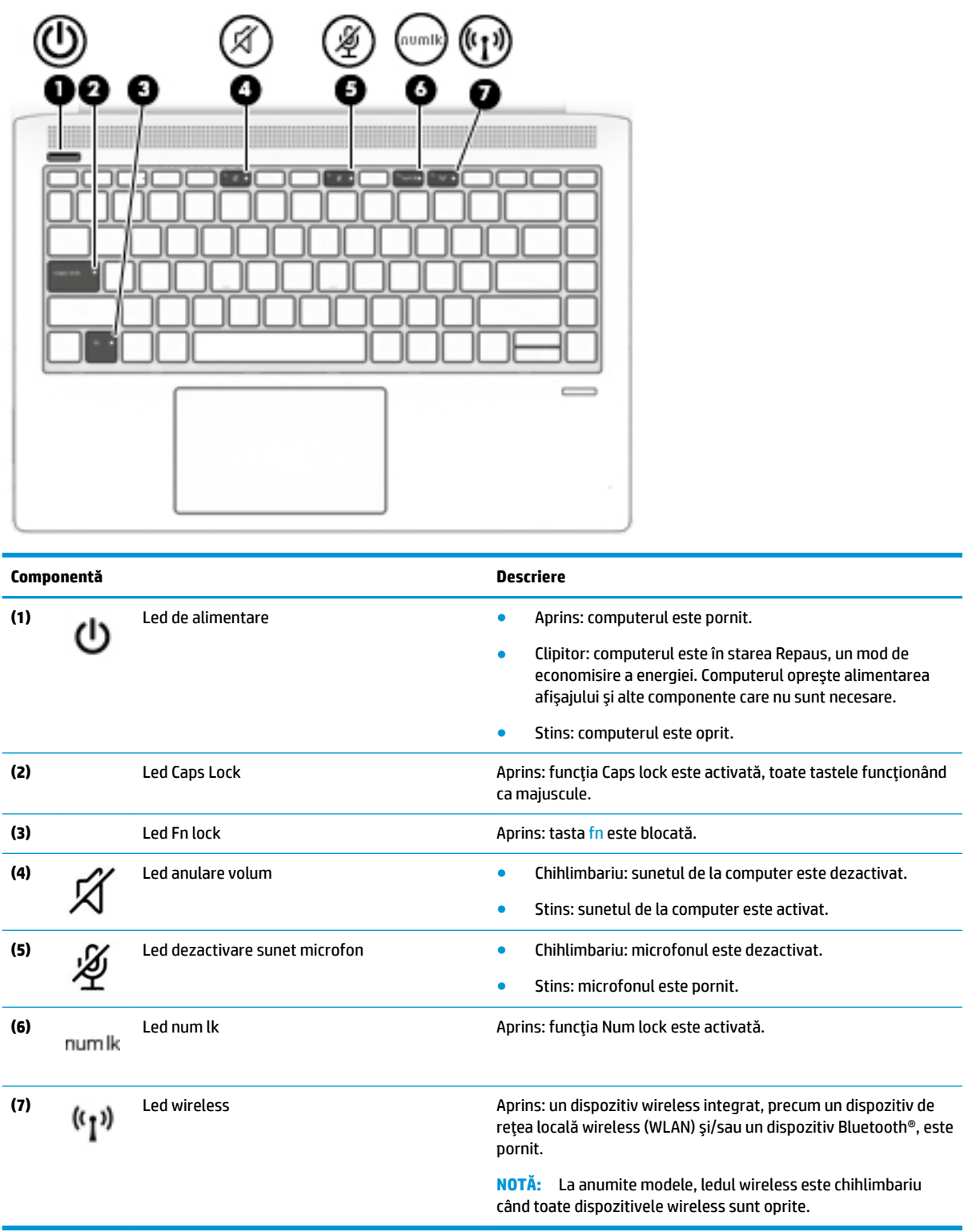

## <span id="page-20-0"></span>**Butoane, difuzoare și cititor de amprente**

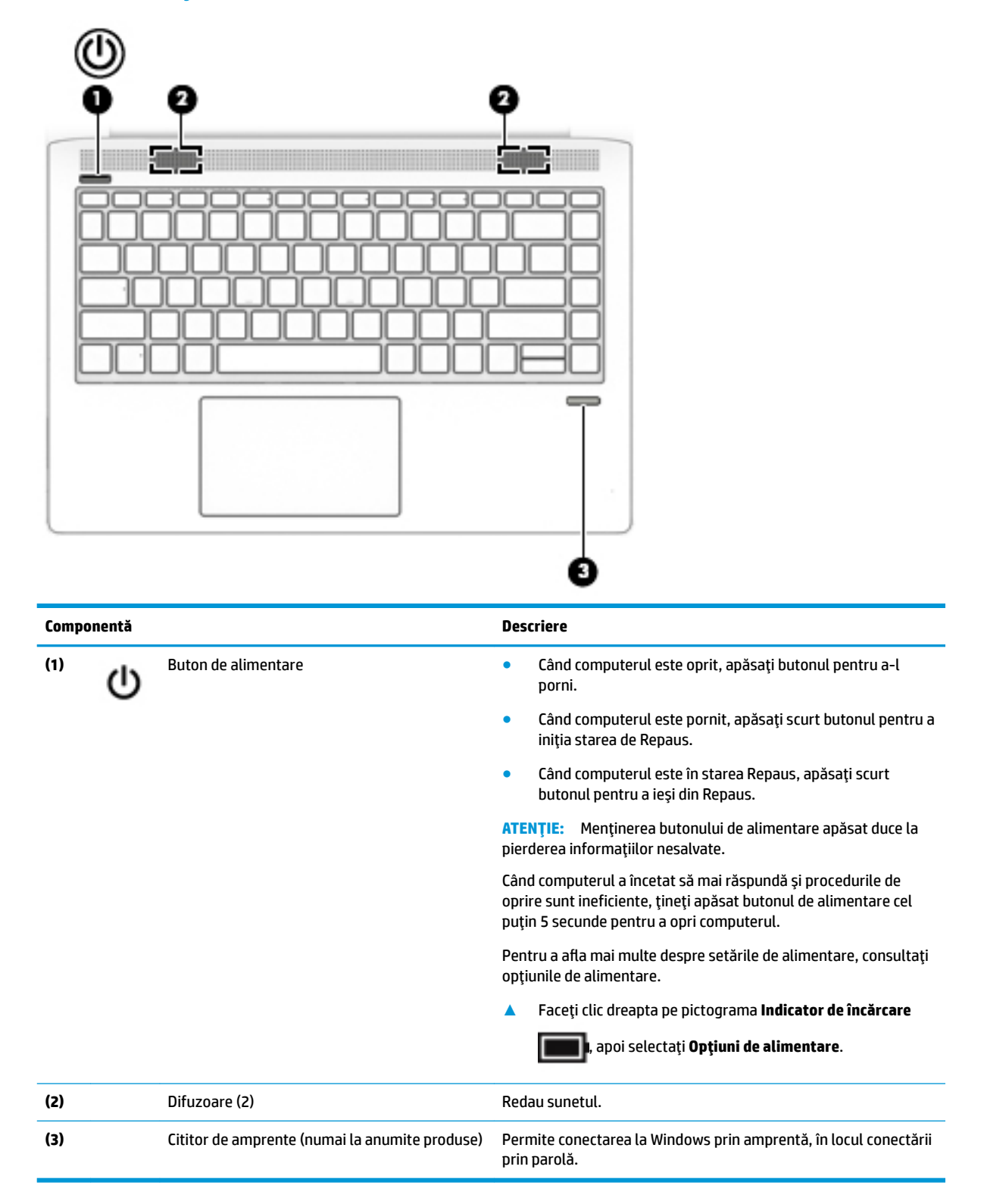

## <span id="page-21-0"></span>**Taste speciale**

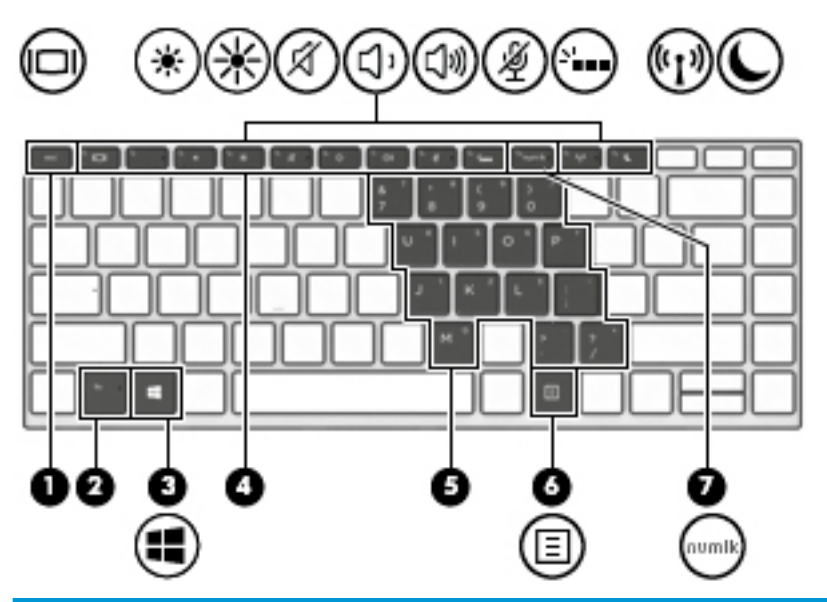

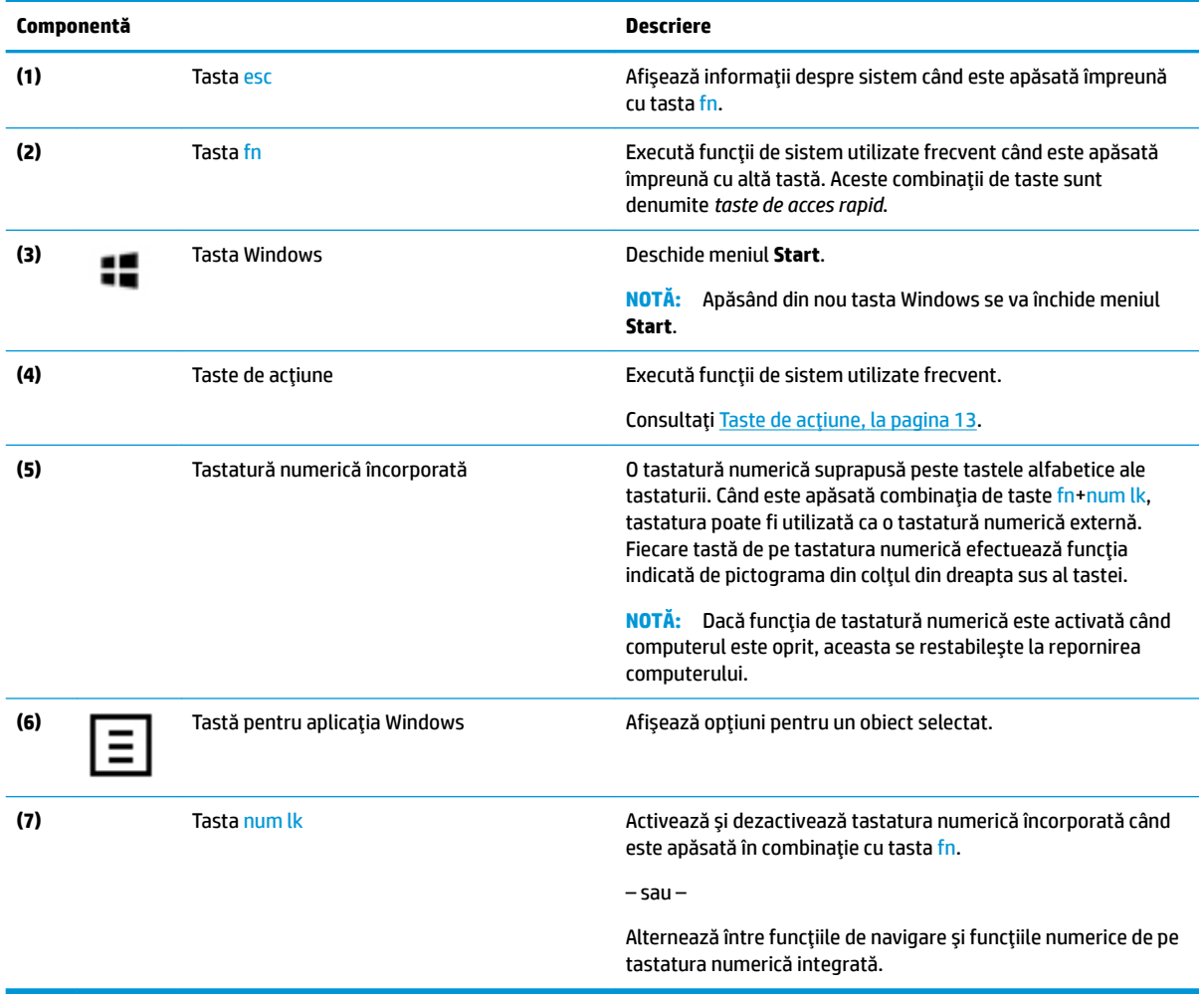

## <span id="page-22-0"></span>**Taste de acțiune**

O tastă de acțiune efectuează funcția indicată de pictograma de pe tastă. Pentru a determina tastele disponibile pe produsul dumneavoastră, consultați Taste speciale, la pagina 12.

▲ Pentru a utiliza o tastă de acțiune, țineți apăsată tasta.

![](_page_22_Picture_192.jpeg)

**MOTĂ:** Caracteristica de taste de acțiune este activată din fabrică. Puteți să dezactivați această caracteristică ținând apăsată tasta fn și tasta shift din partea stângă. Ledul fn lock se va aprinde. După ce ați dezactivat caracteristica de tastă de acțiune, puteți să efectuați în continuare fiecare funcție, apăsând tasta fn în combinație cu tasta de acțiune corespunzătoare.

# <span id="page-23-0"></span>**Partea inferioară**

![](_page_23_Figure_1.jpeg)

# <span id="page-24-0"></span>**Etčchete**

Etichetele ataşate la computer furnizează informații de care se poate să aveți nevoie când depanați sistemul sau când călătoriți în străinătate cu computerul.

**IMPORTANT:** Verificați următoarele locuri pentru a identifica etichetele descrise în această secțiune: partea inferioară a computerului, partea inferioară a suportului pentru tabletă, interiorul docului pentru acumulator, sub capacul de service sau pe partea din spate a afișajului.

Etichetă de service – Furnizează informații importante pentru identificarea computerului. Când contactați asistența, probabil vi se vor solicita numărul de serie și codul de produs sau numărul de model. Localizați aceste numere înainte de a contacta asistența.

Eticheta de service va semăna cu unul din exemplele de mai jos. Consultați ilustrația care se potrivește cel mai bine cu eticheta de service de pe computerul dvs.

![](_page_24_Picture_5.jpeg)

## **Componentă (1)** Numărul de serče **(2)** Codul produsuluč **(3)** Perioada de garanție

**(4)** Numărul de model (numai la anumite produse)

![](_page_24_Picture_8.jpeg)

#### **Componentă**

- (1) Numele modelului (numai la anumite produse)
- **(2)** Numărul de serče
- **(3)** Codul produsuluč
- **(4)** Perioada de garanție
- Etichete de reglementare Furnizează informații despre reglementări privind computerul.
- Etichete de certificare wireless Furnizează informații despre dispozitive wireless opționale și marcajele de aprobare pentru țările/regiunile în care dispozitivele au fost aprobate pentru utilizare.

# <span id="page-25-0"></span>**3 Conexiuni de rețea**

Puteți să luați computerul cu dvs. oriunde mergeți. Dar chiar și acasă, puteți să explorați globul și să accesați informații de pe milioane de site-uri web utilizând computerul și o conexiune de rețea cablată sau wireless. Acest capitol vă va ajuta să vă conectați la acea lume.

# **Conectarea la o rețea wireless**

Computerul poate fi echipat cu unul sau mai multe din următoarele dispozitive wireless:

- Dispozitiv WLAN Conectează computerul la rețele locale wireless (numite în mod obișnuit rețele Wi-Fi, rețele LAN wireless sau WLAN) în birouri de firme, la domiciliu și în locuri publice, precum aeroporturi, restaurante, cafenele, hoteluri și universități. Într-o rețea WLAN, dispozitivul mobil wireless din computer comunică cu un ruter wireless sau cu un punct de acces wireless.
- Modul de bandă largă mobilă HP (numai la anumite produse) Un dispozitiv de rețea zonală wireless (WWAN) care vă oferă conectivitate wireless pe o zonă mult mai întinsă. Operatorii de rețele mobile instalează stații de bază (similare turnurilor de telefonie celulară) pe arii geografice extinse, asigurând acoperirea eficientă a întregului teritoriu al unei țări/regiuni.
- Dispozitiv Bluetooth® Creează o rețea locală personală (PAN) pentru a vă conecta la alte dispozitive echipate cu tehnologia Bluetooth, precum tastaturi, un mouse şi un set de căşti. Într-o reţea PAN, fiecare dispozitiv comunică direct cu alte dispozitive, iar dispozitivele trebuie să fie relativ apropiate – în general la mai puțin de 10 metri (aproximativ 33 de picioare) unul față de celălalt.

## **Utilizarea comenzilor wireless**

Puteți controla dispozitivele wireless din computerul dvs. utilizând una sau mai multe dintre aceste caracteristici:

- Butonul wireless (denumit și tasta mod "avion" sau tasta wireless) (denumit în acest capitol ca butonul wireless)
- Comenzi ale sistemului de operare

### <span id="page-26-0"></span>**Butonul wireless**

Computerul poate avea un buton wireless, unul sau mai multe dispozitive wireless și unul sau două leduri wireless. Toate dispozitivele wireless de pe computerul dvs. sunt activate din fabrică.

Ledul wireless indică starea generală de alimentare a dispozitivelor wireless, nu starea fiecărui dispozitiv în parte.

### **Comenzi ale sistemului de operare**

Opțiunea Centru rețea și partajare vă permite să configurați o conexiune sau o rețea, să vă conectați la o rețea și să diagnosticați și să reparați problemele de rețea.

Pentru a utiliza controalele sistemului de operare:

- 1. Tastați panou de control în caseta de căutare din bara de activități, apoi selectați Panou de **control**.
- **2.** Selectați Rețea și internet, apoi selectați Centru rețea și partajare.

## **Conectarea la o reţea WLAN**

**MOTĂ:** Când confiqurați acasă accesul la Internet, trebuie să stabiliți un cont cu un furnizor de servicii de Internet (ISP). Pentru a achiziționa servicii de Internet și un modem, contactați un furnizor ISP local. Furnizorul ISP vă va ajuta să configurați modemul, să instalați un cablu de rețea pentru a conecta ruterul wireless la modem și să testați serviciile de Internet.

Pentru a vă conecta la o rețea WLAN, urmați acești pași:

- **1.** Asigurați-vă că dispozitivul WLAN este pornit.
- 2. Selectați pictograma de stare a rețelei din bara de activități, apoi conectați-vă la una dintre rețelele disponibile.

Dacă rețeaua WLAN este o rețea WLAN cu securitatea activată, vi se solicită să introduceți un cod de securitate. Introduceți codul, apoi selectați **Următorul** pentru a finaliza conexiunea.

- **NOTĂ:** Dacă nu sunt listate rețele WLAN, nu sunteți în aria de acoperire a unui ruter sau a unui punct de acces wireless.
- **HOTĂ:** Dacă rețeaua WLAN la care doriți să vă conectați nu este vizibilă, faceți clic dreapta pe pictograma de stare a rețelei din bara de activități, apoi selectați Deschideți Centrul rețea și partajare. Selectați **Configurare conexiune sau rețea nouă**. Se afișează o listă de opțiuni care vă permite să căutați manual și să vă conectați la o rețea sau să creați o nouă conexiune de rețea.
- **3.** Pentru a finaliza conexiunea, urmați instrucțiunile de pe ecran.

După ce conexiunea este efectuată, selectați pictograma de stare a rețelei, din extrema dreaptă a barei de activități, pentru a verifica numele și starea conexiunii.

**MOTĂ:** Limitele funcționale (cât de departe se deplasează semnalul wireless) depind de implementarea WLAN, de producătorul ruterului și de interferența de la alte dispozitive electronice sau de bariere structurale cum sunt pereții sau podelele.

### <u>Utilizarea modulului de bandă largă mobilă HP (numai la anumite produse)</u>

Computerul de bandă largă mobilă HP are o funcție integrată de asistență pentru serviciul de bandă largă mobilă. Atunci când utilizați rețeaua unui operator mobil pe noul computer, aveți libertatea de a vă conecta la <span id="page-27-0"></span>Internet, de a trimite e-mailuri sau de a vă conecta la rețeaua de întreprindere, fără să aveți nevoie de hotspot-uri Wi-Fi.

Pentru a activa serviciul de bandă largă mobilă, este posibil să aveți nevoie de numărul IMEI și/sau MEID al modulului de bandă largă mobilă HP. Numărul poate fi imprimat pe o etichetă situată în partea inferioară a computerului, în interiorul docului pentru acumulator, sub capacul de service sau pe spatele afișajului.

 $-$  sau  $-$ 

Puteți găsi numărul urmând acești pași:

- 1. Din bara de activități, selectați pictograma de stare a rețelei.
- **2.** Selectați **Vedeți setările de conexiune**.
- **3.** În secțiunea **Bandă largă mobilă**, selectați pictograma de stare a rețelei.

Unii operatori de rețele mobile solicită utilizarea unei cartele SIM. O cartelă SIM conține informații de bază despre dvs., cum ar fi numărul de identificare personală (personal identification number - PIN), precum și informații despre rețea. Unele computere includ o cartelă SIM care este preinstalată. În cazul în care cartela SIM nu este preinstalată, aceasta poate fi furnizată în pachetul cu informații despre banda largă mobilă HP livrat cu computerul sau operatorul de rețea mobilă o poate furniza separat de computer.

Pentru informații despre modulul de bandă largă mobilă HP și despre modul de activare a serviciului cu un operator de rețea mobilă preferat, consultați informațiile despre modulul de bandă largă mobilă HP livrate cu computerul.

## **Utilizarea funcției GPS (numai la anumite produse)**

Computerul dvs. poate fi echipat cu un dispozitiv GPS (Global Positioning System). Sateliții GPS furnizează informații privind locația, viteza și direcția către sistemele echipate cu GPS.

Pentru a activa GPS-ul, asigurați-vă că locația este activată la setarea de confidențialitate din Windows.

- 1. Tastați locație în caseta de căutare din bara de activități, apoi selectați Setări de confidențialitate **pentru locație**
- **2.** Urmați instrucțiunile de pe ecran pentru a utiliza setările de locație.

### **Utilizarea dispozitivelor wireless Bluetooth (numai la anumite produse)**

Un dispozitiv Bluetooth asigură comunicații wireless pe distanțe scurte, care înlocuiesc conexiunile fizice prin cablu care leagă în mod tradițional dispozitive electronice precum următoarele:

- · Dispozitive audio (căști, difuzoare)
- **Mouse**
- Tastatură externă

### **Conectarea dispozitivelor Bluetooth**

Înainte de a putea utiliza un dispozitiv Bluetooth, trebuie să stabiliți o conexiune Bluetooth.

- 1. Tastați Bluetooth în caseta de căutare din bara de activități, apoi selectați Setări Bluetooth.
- **2.** Porniți funcția Bluetooth, dacă aceasta nu este deja pornită.
- **3.** Selectați dispozitivul dumneavoastră din listă, apoi urmați instrucțiunile de pe ecran.
- <span id="page-28-0"></span>**MOTĂ:** Dacă dispozitivul necesită verificare, se afișează un cod de împerechere. Pe dispozitivul pe care îl adăugați, urmați instrucțiunile de pe ecran pentru a verifica dacă se potrivește codul de pe dispozitiv cu codul de împerechere. Pentru mai multe informații, consultați documentația livrată împreună cu dispozitivul.
- **HOTĂ:** Dacă dispozitivul dumneavoastră nu apare în listă, asigurați-vă că funcția Bluetooth este pornită pe dispozitiv. Unele dispozitive pot avea cerințe suplimentare; consultați documentația livrată împreună cu dispozitivul.

# **Conectarea la o rețea prin cablu**

Anumite produse pot permite conexiuni cablate: conexiune prin rețea locală (LAN) și prin modem. O conexiune LAN utilizează un cablu de rețea și este mult mai rapidă decât un modem, care utilizează un cablu telefonic. Ambele cabluri se vând separat.

AVERTISMENT! Pentru a reduce riscul de electrocutare, incendiu sau deteriorare a echipamentului, nu conectați un cablu de modem sau un cablu telefonic la o priză RJ-45 (de rețea).

## **Conectarea la o rețea locală (LAN) (numai la anumite produse)**

Utilizați o conexiune LAN dacă doriți să conectați computerul direct la un ruter de la domiciliu (în loc să lucrați în mod wireless) sau dacă doriți să vă conectați la o rețea existentă de la birou.

Conectarea la o rețea LAN necesită un cablu de rețea RJ-45 cu 8 pini sau un dispozitiv de andocare ori un port de extensie (opționale), dacă la computer nu există niciun port RJ-45.

Pentru a conecta cablul de rețea, urmați acești pași:

- **1.** Introduceți cablul de rețea în mufa de rețea (1) de la computer.
- **2.** Conectați celălalt capăt al cablului de rețea la priza de rețea de perete (2) sau la un ruter.
	- **MOTĂ:** În cazul în care cablul de rețea conține un circuit de eliminare a zgomotului (3), care împiedică interferența de la recepția TV și radio, orientați spre computer capătul de cablu pe care se află circuitul.

![](_page_28_Picture_12.jpeg)

# <span id="page-29-0"></span>**4 Navigarea pe ecran**

Puteți să navigați pe ecranul computerului într-unul sau mai multe din următoarele moduri:

- Prin gesturi de atingere direct pe ecranul computerului
- Prin gesturi de atingere pe zona de atingere
- **•** Cu un mouse sau o tastatură, care sunt opționale (cumpărate separat)
- Cu o tastatură de pe ecran
- Prin utilizarea unei pârghii indicatoare

# **Utilizarea gesturilor pe zona de atingere și pe ecranul senzitiv**

Zona de atingere vă permite să navigați pe ecranul computerului și să controlați cursorul utilizând gesturi simple de atingere. De asemenea, puteți utiliza butoanele din stânga și din dreapta ale zonei de atingere ca pe butoanele corespunzătoare ale unui mouse extern. Pentru a naviga pe un ecran senzitiv (numai la anumite produse), atingeți ecranul direct utilizând gesturile descrise în acest capitol.

De asemenea, puteți să personalizați gesturile și să vizualizați demonstrații cu modul de funcționare al acestora. Tastați panou de control în caseta de căutare din bara de activități, selectați Panou de **control**, apoi selectați **Hardware și sunete**. Sub Dispozitive și imprimante, selectați Mouse.

**MOTĂ:** Dacă nu se specifică altfel, gesturile pot fi utilizate pe zona de atingere sau pe un ecran senzitiv (numai la anumite produse).

## **Atingere**

Utilizați gestul de atingere/atingere dublă pentru a selecta sau pentru a deschide un element de pe ecran.

Indicați un element de pe ecran, apoi atingeți cu un deget zona de atingere sau ecranul senzitiv pentru a selecta elementul. Atingeți de două ori un element pentru a-l deschide.

![](_page_29_Picture_14.jpeg)

## **Mărire/micșorare cu două degete**

Utilizați gestul de mărire/micșorare cu două degete pentru a mări sau a micșora imaginile sau textul.

- Micșorați punând două degete depărtate pe zona de atingere sau pe ecranul senzitiv, apoi apropiindule.
- Măriți punând două degete apropiate pe zona de atingere sau pe ecranul senzitiv, apoi depărtându-le.

<span id="page-30-0"></span>![](_page_30_Picture_0.jpeg)

## **Glisare cu două degete (doar pe zona de atingere)**

Utilizați gestul de glisare cu două degete pentru deplasare în sus, în jos sau în stânga/dreapta pe o pagină sau pe o imagine.

Pozitionati două degete usor depărtate pe suprafața zonei de atingere, apoi glisați-le în sus, în jos, la stânga sau la dreapta.

![](_page_30_Picture_4.jpeg)

## Atingere cu două degete (doar pe zona de atingere)

Utilizați atingerea cu două degete pentru a deschide meniul pentru un obiect de pe ecran.

- **MOTĂ:** Atingerea cu două degete efectuează aceeași funcție ca atunci când faceți clic dreapta cu un mouse.
	- · Atingeți zona de atingere cu două degete pentru a deschide meniul de opțiuni pentru obiectul selectat.

![](_page_30_Picture_9.jpeg)

## Atingere cu patru degete (doar pe zona de atingere)

Utilizați atingerea cu patru degete pentru a deschide centrul de acțiune.

Atingeți cu patru degete zona de atingere pentru a deschide centrul de acțiune și a vizualiza setările și notificările curente.

<span id="page-31-0"></span>![](_page_31_Picture_0.jpeg)

## **Tragere cu trei degete (doar pe zona de atingere)**

Utilizați gestul de tragere cu trei degete pentru a vizualiza ferestrele deschise și pentru a comuta între ferestrele deschise și desktop.

- Trageți cu 3 degete dinspre dvs. pentru a vedea toate ferestrele deschise.
- Trageți cu 3 degete spre dvs. pentru a afișa desktopul.
- Trageți cu 3 degete spre stânga sau spre dreapta pentru a comuta între ferestrele deschise.

![](_page_31_Picture_6.jpeg)

## **Glisare cu un deget (doar pe ecranul senzitiv)**

Utilizați gestul de glisare cu un deget pentru a roti panoramic sau a derula listele și paginile sau pentru a deplasa un obiect.

- Pentru a derula pe ecran, glisați ușor un deget pe ecran în direcția dorită de deplasare.
- Pentru a muta un obiect, țineți apăsat cu degetul un obiect, apoi glisați degetul pentru a muta obiectul.

![](_page_31_Picture_11.jpeg)

# <span id="page-32-0"></span>Utilizarea unei tastaturi sau a unui mouse, care sunt opționale

O tastatură sau un mouse (opționale) vă permit să tastați, să selectați elemente, să derulați și să efectuați aceleași funcții ca atunci când utilizați gesturile de atingere. De asemenea, tastatura vă permite să utilizați taste de acțiune și taste de acces rapid pentru a efectua anumite funcții.

# **Utilizarea tastaturii de pe ecran (numai la anumite produse)**

- 1. Pentru a afișa o tastatură pe ecran, atingeți pictograma de tastatură din zona de notificare, în extrema dreaptă a barei de activități.
- **2.** Începeți să tastați.
- **W NOTĂ:** Cuvintele sugerate pot fi afișate deasupra tastaturii de pe ecran. Atingeți un cuvânt pentru a-l selecta.
- **HOTĂ:** Tastele de acțiune și tastele de acces rapid nu sunt afișate și nu funcționează pe tastatura de pe ecran.

# <span id="page-33-0"></span>**5 Caracteristici de divertisment**

Utilizați computerul HP pentru afaceri sau pentru divertisment, întâlnindu-vă cu ceilalți prin intermediul camerei web, mixând conținut audio și video sau conectând dispozitive externe precum un proiector, un monitor, un televizor sau difuzoare. Consultați Componente, la pagina 4 pentru a localiza elementele de control audio și video ale computerului, precum și caracteristicile camerei web.

# **Utilizarea camerei (numai la anumite produse)**

Computerul are o cameră web (cameră integrată) care înregistrează imagini video și face fotografii. Anumite modele vă permit să efectuați conferințe video și conversații online utilizând transmisiile video.

**▲** Pentru a accesa camera, tastați cameră în caseta de căutare din bara de activități, apoi selectați **Cameră** din lista de aplicatii.

## **Utčlčzarea sčstemuluč audčo**

Puteți să descărcați și să ascultați muzică, să recepționați conținut audio (inclusiv radio) de pe web, să înregistrați conținut audio sau să mixați conținut audio și video pentru a crea materiale multimedia. De asemenea, puteți să redați CD-uri cu muzică pe computer (la anumite modele) sau să atașați o unitate optică externă pentru a reda CD-uri. Pentru a asculta un sunet îmbunătățit, atașați căști sau difuzoare.

## **Conectarea difuzoarelor**

Puteți să atașați difuzoare cu cablu la computer prin conectarea acestora la un port USB sau la mufa combinată de ieșire audio (căști)/intrare audio (microfon) de la computer sau de la o stație de andocare.

Pentru a conecta difuzoare wireless la computer, urmați instrucțiunile producătorului de dispozitive. Pentru a conecta difuzoare de înaltă definiție la computer, consultați Configurarea caracteristicii audio HDMI, la pagina 28. Înainte de a conecta difuzoare, micșorați setarea volumului.

## **Conectarea căștilor**

AVERTISMENT! Pentru a reduce riscul de vătămare corporală, micșorați setarea volumului înainte de a vă pune căştile, căştile pastilă sau setul de căşti. Pentru informații suplimentare despre siguranță, consultați *Notificări despre reglementări, siguranță și mediu.* 

Pentru a accesa acest document:

**• Selectati butonul Start**, selectați **Toate aplicațiile** (necesar la anumite produse), selectați **HP**, apoi selectati **Documentatie HP.** 

Puteți să conectați căștile cu cablu la mufa de căști sau la mufa combinată de ieșire audio (căști)/intrare audio (microfon) de pe computerul dvs.

Pentru a conecta căști wireless la computer, urmați instrucțiunile producătorului de dispozitive.

## <span id="page-34-0"></span>**Conectarea seturilor de căști**

AVERTISMENT! Pentru a reduce riscul de vătămare corporală, micsorați setarea volumului înainte de a vă pune căștile, căștile pastilă sau setul de căști. Pentru informații suplimentare despre siguranță, consultați *Notificări despre reglementări, siguranță și mediu.* 

Pentru a accesa acest document:

**▲** Selectaţč butonul **Start**, selectaţč **Suport Ļč asčstenĽÞ HP**, apoč selectaţč **DocumentaĽče HP**.

Căștile combinate cu un microfon sunt denumite seturi de căști. Puteți să conectați seturile de căști cu cablu la mufa combinată de ieșire audio (căști)/intrare audio (microfon) de la computer.

Pentru a conecta seturile de căști wireless la computer, urmați instrucțiunile producătorului de dispozitive.

### **Utilizarea setărilor de sunet**

Utilizați setările de sunet pentru a regla volumul sistemului, a modifica sunetele sistemului sau a gestiona dispozitivele audio.

Pentru a vizualiza sau a modifica setările de sunet:

**▲** Tastați panou de control în caseta de căutare din bara de activități, selectați **Panou de control**, selectați Hardware și sunete, apoi selectați Sunet.

Computerul poate include un sistem de sunet îmbunătățit, precum Bang & Olufsen, DTS, Beats audio sau de la un alt furnizor. În consecință, computerul poate include caracteristici audio avansate, care pot fi controlate printr-un panou de control audio specific sistemului dvs. audio.

Utilizați panoul de control audio pentru a vizualiza și controla setările audio.

Tastați panou de control în caseta de căutare din bara de activități, selectați Panou de control, selectați **Hardware și sunete**, apoi selectați panoul de control audio specific sistemului dvs.

## **Utčlčzarea caracterčstčcčlor včdeo**

Computerul dvs. este un dispozitiv video puternic, care vă permite să vizualizați transmisii video de pe siteurile web preferate și să descărcați videoclipuri și filme pe care să le urmăriți pe computer când nu sunteți conectat la o reţea.

Pentru a îmbunătăți calitatea imaginilor, utilizați unul dintre porturile video de la computer pentru a conecta un monitor extern, un proiector sau un televizor.

**IMPORTANT:** Asigurați-vă că dispozitivul extern este conectat la portul corect de la computer, utilizând cablul corect. Urmați instrucțiunile producătorului dispozitivului.

## **Conectarea unui dispozitiv DisplayPort utilizând un cablu USB Type-C (numai la anumite produse)**

**MOTĂ:** Pentru a conecta un dispozitiv USB Type-C DisplayPort la computer, aveţi nevoie de un cablu USB Type-C, care se cumpără separat.

Pentru a reda un material video sau un afișaj de înaltă rezoluție pe un dispozitiv DisplayPort extern, conectați dispozitivul DisplayPort respectând următoarele instrucțiuni:

**1.** Conectați un capăt al cablului USB Type-C la portul USB Type-C SuperSpeed și DisplayPort de la computer.

![](_page_35_Picture_0.jpeg)

<span id="page-35-0"></span>![](_page_35_Picture_1.jpeg)

- **2.** Conectați celălalt capăt al cablului la dispozitivul extern DisplayPort.
- **3.** Apăsați f1 pentru a alterna imaginea ecranului computerului între 4 stări de afisare.
	- **Numai pe ecranul PC-ului:** Vizualizați imaginea ecranului numai pe computer.
	- **Duplicat:** Vizualizați simultan imaginea ecranului pe ambele dispozitive pe computer și pe dispozitivul extern.
	- **Extindere:** Vizualizați imaginea ecranului extinsă pe ambele dispozitive pe computer și pe dispozitivul extern.
	- Numai pe al doilea ecran: Vizualizați imaginea ecranului numai pe dispozitivul extern.

De fiecare dată când apăsați f1, starea de afișare se modifică.

**MOTĂ:** Pentru rezultate optime, în special dacă alegeți opțiunea "Extindere", măriți rezoluția ecranului dispozitivului extern, după cum urmează. Selectați butonul Start, selectați Setări, apoi selectați Sistem. Sub Ecran, selectați rezoluția corespunzătoare, apoi selectați Se păstrează modificările.

### **Conectarea dispozitivelor video prin utilizarea unui cablu VGA (numai la anumite produse)**

**WOTĂ:** Pentru a conecta un dispozitiv video VGA la computer, aveți nevoie de un cablu VGA, care se comercializează separat.

Pentru a vedea imaginea ecranului computerului pe un monitor VGA extern sau proiectată pentru o prezentare, conectați un monitor sau un proiector la portul VGA al computerului.

**1.** Conectați cablul VGA de la monitor/proiector la portul VGA de la computer după cum se arată în ilustrație.

<span id="page-36-0"></span>![](_page_36_Picture_0.jpeg)

- **2.** Apăsați f1 pentru a alterna imaginea ecranului între 4 stări de afișare:
	- Numai pe ecranul PC-ului: Vizualizați imaginea ecranului numai pe computer.
	- **Duplicat:** Vizualizați simultan imaginea ecranului pe ambele dispozitive pe computer și pe dispozitivul extern.
	- **Extindere:** Vizualizati imaginea ecranului extinsă pe ambele dispozitive pe computer și pe dispozitivul extern.
	- **Numai pe al doilea ecran:** Vizualizați imaginea ecranului numai pe dispozitivul extern.

De fiecare dată când apăsați f1, starea de afișare se modifică.

**MOTĂ:** Pentru rezultate optime, în special dacă alegeți opțiunea "Extindere", măriți rezoluția ecranului dispozitivului extern, după cum urmează. Selectați butonul Start, selectați Setări, apoi selectați Sistem. Sub Ecran, selectați rezoluția corespunzătoare, apoi selectați Se păstrează modificările.

## **Conectarea dispozitivelor video utilizând un cablu HDMI (numai la anumite produse)**

**WOTĂ:** Pentru a conecta un dispozitiv HDMI la computer, aveţi nevoie de un cablu HDMI, care se comercializează separat.

Pentru a vedea imaginea ecranului computerului pe un televizor sau monitor de înaltă definiție, conectați dispozitivul de înaltă definiție în conformitate cu următoarele instrucțiuni:

1. Conectați un capăt al cablului HDMI la portul HDMI de la computer.

<span id="page-37-0"></span>![](_page_37_Picture_0.jpeg)

- 2. Conectați celălalt capăt al cablului la televizorul sau monitorul de înaltă definiție.
- **3.** Apăsați f1 pentru a alterna imaginea ecranului computerului între 4 stări de afișare:
	- **Numai pe ecranul PC-ului:** Vizualizați imaginea ecranului numai pe computer.
	- **Duplicat:** Vizualizati simultan imaginea ecranului pe ambele dispozitive pe computer si pe dispozitivul extern.
	- **Extindere:** Vizualizați imaginea ecranului extinsă pe ambele dispozitive pe computer și pe dispozitivul extern.
	- Numai pe al doilea ecran: Vizualizați imaginea ecranului numai pe dispozitivul extern.

De fiecare dată când apăsați f1, starea de afisare se modifică.

**MOTĂ:** Pentru rezultate optime, în special dacă alegeți opțiunea "Extindere", măriți rezoluția ecranului dispozitivului extern, după cum urmează. Selectați butonul Start, selectați Setări, apoi selectați Sistem. Sub Ecran, selectați rezoluția corespunzătoare, apoi selectați Se păstrează modificările.

#### **Configurarea caracteristicii audio HDMI**

HDMI este singura interfață video care acceptă conținut video și audio de înaltă definiție. După ce conectați un TV HDMI la computer, puteți să porniți caracteristica audio HDMI urmând acești pași:

- **1.** Faceti clic dreapta pe pictograma **Difuzoare** din zona de notificare, aflată în extrema dreaptă a barei de activități, apoi selectați Dispozitive de redare.
- **2.** Din fila **Playback**, selectaţi numele dispozitivului de ieşire digitală.
- **3.** Faceti clic pe **Stabilire ca implicit**, apoi faceti clic pe **OK**.

Pentru a reda transmisia audio în difuzoarele computerului:

- **1.** Faceți clic dreapta pe pictograma **Difuzoare** din zona de notificare, aflată în extrema dreaptă a barei de activități, apoi faceți clic pe Dispozitive de redare.
- **2.** Din fila Playback, faceți clic pe **Difuzoare**.
- **3.** Faceti clic pe **Stabilire ca implicit**, apoi faceti clic pe OK.

## <span id="page-38-0"></span>**Descoperirea și conectarea afișajelor prin cablu utilizând MultiStream Transport**

MultiStream Transport (MST) vă permite să conectați la computer mai multe dispozitive de afișare, prevăzute cu cablu, prin conectarea acestora la portul VGA sau la porturile DisplayPort de pe computer și, de asemenea, la portul VGA sau la porturile DisplayPort de pe un hub sau de pe o stație de andocare externă. Puteți efectua conectarea în câteva moduri, în funcție de tipul controlerului grafic instalat pe computer și de faptul că în computer este inclus sau nu un hub încorporat. Pentru a afla ce hardware este instalat pe computer, mergeți la Manager dispozitive.

Tastați manager dispozitive în caseta de căutare din bara de activități, apoi selectați aplicația Manager dispozitive. O listă afișează toate dispozitivele instalate în computer.

### **Conectarea afișajelor la computere cu grafică Intel (cu un hub optional)**

**MOTĂ:** Cu un controler de grafică Intel și un hub opțional, puteți să conectați până la 3 dispozitive de afișare.

Pentru a configura mai multe dispozitive de afişare, urmați acești pași:

- **1.** Conectați un hub extern (cumpărat separat) la portul DisplayPort de pe computer, utilizând un cablu DPla-DP (cumpărat separat). Asigurați-vă că adaptorul de alimentare al hubului este conectat la sursa de c.a.
- **2.** Conectați dispozitivele de afișare externe la porturile VGA sau la porturile DisplayPort de pe hub.
- **3.** Când Windows detectează un monitor conectat la hubul DP, se afișează caseta de dialog DisplayPort Topology Notification (Notificare topologie DisplayPort). Faceti clic pe optiunile corespunzătoare pentru a configura afișajele dvs. Există mai multe opțiuni de afișare, inclusiv **Duplicat**, care redă ecranul computerului pe toate dispozitivele de afișare activate, sau **Extindere**, care extinde imaginea de pe ecran pe toate dispozitivele de afișare activate.
- **MOTĂ:** În cazul în care caseta de dialog nu apare, asiguraţi-vă că fiecare dispozitiv de afişare extern este conectat la portul corect de pe hub. Selectaţi butonul Start, selectaţi Setări, apoi selectaţi Sistem. Sub Ecran, selectați rezoluția corespunzătoare, apoi selectați Se păstrează modificările.

### Conectarea afișajelor la computere cu grafică Intel (cu un hub încorporat)

Cu hubul intern și un controler de grafică Intel, puteți să conectați până la 3 dispozitive de afișare în următoarele configurații:

- Două monitoare DP 1920 x 1200 conectate la computer + un monitor VGA 1920 x 1200 conectat la o stație de andocare opțională
- Un monitor DP 2560 x 1600 conectat la computer + un monitor VGA 1920 x 1200 conectat la o stație de andocare opțională

Pentru a configura mai multe dispozitive de afişare, urmați acești pași:

- **1.** Conectați dispozitivele de afișare externe la porturile VGA sau la porturile DisplayPort (DP) de pe baza computerului sau de pe stația de andocare.
- **2.** Când Windows detectează un monitor conectat la hubul DP, se afișează caseta de dialog DisplayPort **Topology Notification** (Notificare topologie DisplayPort). Faceti clic pe optiunile corespunzătoare pentru a configura afișajele dvs. Există mai multe opțiuni de afișare, inclusiv Duplicat, care redă ecranul computerului pe toate dispozitivele de afișare activate, sau Extindere, care extinde imaginea de pe ecran pe toate dispozitivele de afișare activate.
- **BULLET INCO EXECTA:** În cazul în care caseta de dialog nu apare, asigurați-vă că fiecare dispozitiv de afișare extern este conectat la portul corect de pe hub. Selectați butonul Start, selectați Setări, apoi selectați Sistem. Sub Ecran, selectați rezoluția corespunzătoare, apoi selectați Se păstrează modificările.

## <span id="page-39-0"></span>**Descoperirea și conectarea la afișaje wireless compatibile Miracast (numai la anumčte produse)**

**NOTĂ:** Pentru a afla ce tip de afișaj aveți (compatibil Miracast sau Intel WiDi), consultați documentația livrată împreună cu televizorul sau cu afișajul secundar.

Pentru descoperirea și conectarea la afișaje wireless compatibile Miracast fără a părăsi aplicațiile actuale, urmați pașii de mai jos.

Pentru a deschide Miracast:

**▲** Tastați proiectare în caseta de căutare din bara de activități, apoi faceți clic pe **Proiectare pe un al** doilea ecran. Faceți clic pe Conectați-vă la un ecran wireless, apoi urmați instrucțiunile de pe ecran.

# <span id="page-40-0"></span>**6 Gestionarea consumului de energie**

Computerul poate să funcționeze pe alimentarea de la acumulator sau pe sursa de alimentare externă. Când computerul funcționează cu alimentare de la acumulator și sursa de alimentare externă nu este disponibilă pentru a încărca acumulatorul, este important să monitorizați și să conservați energia acumulatorului.

Este posibil ca unele caracteristici de management al energiei descrise în acest capitol să nu fie disponibile pe computerul dvs.

## **Utilizarea modului Repaus**

**ATENȚIE:** Pentru a reduce riscul posibil de degradare a materialelor audio și video, de pierdere a funcționalității de redare audio sau video sau de pierdere a informațiilor, nu inițiați starea Repaus în timp ce se citește sau se scrie pe un disc sau pe un card media extern.

Modul Repaus este o stare de economisire a energiei în Windows. Starea Repaus este inițiată automat după o perioadă de inactivitate. Lucrările dvs. sunt salvate în memorie, permițându-vă să le reluați foarte rapid. De asemenea, puteți iniția manual starea Repaus. Pentru mai multe informații, consultați Inițierea și ieșirea din starea Repaus, la pagina 31.

### **Letter Leopole Schöder Schweizer Berlinger Schöders**

Puteți iniția starea Repaus în oricare din următoarele moduri:

- Închideți afișajul (numai la anumite produse).
- Selectați butonul Start, selectați pictograma Alimentare, apoi selectați Repaus.
- Apăsați tasta de acces rapid Repaus; de exemplu, fn+f12 (numai la anumite produse).

Puteți ieși din starea Repaus în oricare din următoarele moduri:

- Apăsați scurt butonul de alimentare.
- În cazul în care computerul este închis, ridicați afișajul (numai la anumite produse).
- Apăsați o tastă de pe tastatură (numai la anumite produse).
- Atingeți zona de atingere (numai la anumite produse).

Când computerul iese din starea Repaus, lucrările dvs. revin pe ecran.

**MOTĂ:** Dacă ați setat o parolă care să fie solicitată la ieșirea din starea de Repaus, trebuie să introduceți parola Windows înainte ca lucrările dvs. să revină pe ecran.

# $\overline{a}$  **Inchiderea** (oprirea) computerului

**ATENȚIE:** Informațiile nesalvate se pierd când computerul se închide. Asigurați-vă că salvați lucrul înainte de închiderea computerului.

Comanda de închidere închide toate programele deschise, inclusiv sistemul de operare, apoi oprește afișajul și computerul.

<span id="page-41-0"></span>Închideți computerul atunci când acesta nu va fi utilizat și va fi deconectat de la alimentarea externă pentru un timp îndelungat.

Procedura recomandată este să utilizați comanda Închidere din Windows.

- **W NOTĂ:** În cazul în care computerul este în starea Repaus, trebuie mai întâi să ieșiți din Repaus apăsând scurt butonul de alimentare.
	- **1.** Salvați lucrările și închideți toate programele deschise.
	- **2.** Selectați butonul Start, selectați pictograma Alimentare, apoi selectați Închidere.

Când computerul nu răspunde și nu reușiți să utilizați procedurile anterioare de închidere, încercați următoarele proceduri de urgență, în ordinea furnizată:

- **Apăsați ctrl+alt+delete, selectați pictograma Alimentare**, apoi selectați **Închidere**.
- · Tineți apăsat butonul de alimentare cel puțin 10 secunde.
- În cazul în care computerul dvs. este prevăzut cu un acumulator înlocuibil de către utilizator (numai la anumite produse), deconectați computerul de la sursa de alimentare externă, apoi scoateți acumulatorul.

# **Utčlčzarea pčctogrameč Alčmentare Ļč a OpĽčunčlor de alčmentare**

Pictograma Alimentare **se a**l se află pe bara de activități din Windows. Pictograma Alimentare vă permite să

accesați rapid setările de alimentare și să vizualizați nivelul de încărcare al acumulatorului.

- Pentru a vizualiza procentajul nivelului de încărcare al acumulatorului și planul curent de alimentare, puneţč čndčcatorul mouse-uluč pe pčctograma **Alčmentare** .
- Pentru a utiliza Opțiunile de alimentare, faceți clic dreapta pe pictograma **Alimentare de al**e, apoi

selectați **Opțiuni de alimentare**.

Diferitele pictograme de Alimentare indică dacă computerul este alimentat de la acumulator sau de la o sursă de alimentare externă. Punând indicatorul mouse-ului deasupra pictogramei, se afișează un mesaj dacă acumulatorul a ajuns la un nivel scăzut sau critic de încărcare.

## **Funcționarea cu alimentare de la acumulator**

AVERTISMENT! Pentru a reduce posibilele probleme de siguranță, utilizați numai acumulatorul livrat împreună cu computerul, un acumulator de schimb furnizat de HP sau un acumulator compatibil achiziționat de la HP.

Când un acumulator încărcat este în computer și computerul nu este conectat la o sursă de alimentare externă, computerul funcționează utilizând energia acumulatorului. Când computerul este oprit și deconectat de la sursa de alimentare externă, acumulatorul din computer se descarcă lent. Computerul afișează un mesaj când acumulatorul ajunge la un nivel scăzut sau critic de încărcare.

Durata de viață a acumulatorului variază în funcție de setările de gestionare a energiei, de programele executate pe computer, de luminozitatea ecranului, de dispozitivele externe conectate la computer, precum și de alți factori.

<span id="page-42-0"></span>**MOTĂ:** Când deconectați sursa de alimentare externă, luminozitatea afișajului este redusă automat pentru a economisi energia acumulatorului. Anumite computere pot să comute între modurile grafice pentru a economisi energia acumulatorului.

### **Utilizarea caracteristicii HP Fast Charge (numai la anumite produse)**

Caracteristica HP Fast Charge vă permite să încărcați rapid acumulatorul computerului. Durata de încărcare poate varia în funcție de +/-10%. În funcție de modelul de computer și de adaptorul de c.a. HP furnizat cu computerul, HP Fast Charge funcționează în unul din următoarele moduri:

- Când nivelul de încărcare al acumulatorului este între zero și 50%, acumulatorul se va încărca la 50% din capacitatea maximă în mai puțin de 30 de minute.
- Când nivelul de încărcare al acumulatorului este între zero și 90%, acumulatorul se va încărca la 90% din capacitatea maximă în mai puțin de 90 de minute.

Pentru a utiliza HP Fast Charge, închideți computerul, apoi conectați adaptorul de c.a. la computer și la sursa de alimentare externă.

## **Afișarea nivelului de încărcare al acumulatorului**

Pentru a vizualiza procentajul nivelului de încărcare al acumulatorului și planul curent de alimentare, puneți

indicatorul mouse-ului pe pictograma **Alimentare** 

## **Economisirea energiei acumulatorului**

Pentru a economisi energia acumulatorului și a maximiza durata de viață a acumulatorului:

- Reduceți luminozitatea afișajului.
- Selectați setarea **Economisire energie** din Opțiuni de alimentare.
- Opriți dispozitivele wireless când nu le utilizați.
- Deconectați dispozitivele externe neutilizate care nu sunt conectate la o sursă de alimentare externă, precum o unitate de disc externă conectată la un port USB.
- Opriți, dezactivați sau scoateți orice carduri media externe pe care nu le utilizați.
- Înainte de a întrerupe lucrul, inițiați starea Repaus sau închideți computerul.

## **,dentčfčcarea nčvelurčlor reduse de încărcare a acumulatoruluč**

Atunci când un acumulator, care este singura sursă de alimentare pentru computer, ajunge la un nivel scăzut sau critic de descărcare, are loc următorul comportament:

Ledul pentru acumulator (numai la anumite produse) indică un nivel scăzut sau critic de descărcare.

 $-$  sau  $-$ 

● Pictograma Alimentare **de la afișează** o notificare de nivel scăzut sau critic de încărcare al acumulatorului.

**MOTĂ:** Pentru informații suplimentare despre pictograma Alimentare, consultați Utilizarea pictogramei Alimentare și a Opțiunilor de alimentare, la pagina 32.

<span id="page-43-0"></span>Când nivelul de încărcare al acumulatorului este critic, computerul execută următoarea acțiune:

**• În cazul în care computerul este pornit sau în starea Repaus, computerul rămâne scurtă vreme în starea** Repaus, apoi se închide și pierde toate informațiile nesalvate.

## **Rezolvarea unui nivel scăzut de încărcare al acumulatorului**

### Rezolvarea unui nivel scăzut de încărcare al acumulatorului când este disponibilă sursa de **alčmentare externă**

Conectați unul din următoarele dispozitive la computer și la sursa de alimentare externă:

- Adaptor de c.a.
- Dispozitiv de andocare optional sau produs de extensie
- Adaptor de alimentare opţional achiziţionat ca accesoriu de la HP

### **Rezolvarea unui nivel scăzut de încărcare al acumulatorului când nu este disponibilă nicio sursă de alčmentare**

Salvați lucrările și opriți computerul.

### **Acumulatorul sigilat din fabrică**

Acumulatorul/acumulatoarele din acest produs nu pot fi ușor înlocuite de utilizatori. Scoaterea sau înlocuirea acumulatorului pot afecta acoperirea garanției. Dacă un acumulator nu mai poate fi încărcat, contactați serviciul de asistentă.

Când un acumulator a ajuns la finalul duratei sale de viaţă, nu îl aruncaţi în acelaşi loc cu deşeurile menajere. Respectați legile și reglementările locale din zona dumneavoastră privind dezafectarea acumulatoarelor.

## **Funcționarea cu sursa de alimentare externă**

Pentru informații despre conectarea la sursa de alimentare externă, consultați posterul *Instrucțiuni de configurare* furnizat în cutia computerului.

Computerul nu utilizează alimentarea de la acumulator când este conectat la sursa de alimentare externă cu un adaptor de c.a. aprobat sau cu un dispozitiv de andocare ori produs de extensie (optional).

AVERTISMENT! Pentru a reduce posibilele probleme de siguranță, utilizați numai adaptorul de c.a. livrat împreună cu computerul, un adaptor de c.a. de schimb furnizat de HP sau un adaptor de c.a. compatibil achiziționat de la HP.

**AVERTISMENT!** Nu încărcați acumulatorul computerului în timp ce sunteti la bordul avionului.

Conectați computerul la sursa de alimentare externă în oricare din următoarele situații:

- Când încărcați sau calibrați un acumulator
- Când instalați sau actualizați software-ul de sistem
- Când actualizați BIOS-ul de sistem
- Când scrieți informații pe un disc (numai la anumite produse)
- Când efectuați o copiere de rezervă sau o recuperare

Când conectați computerul la sursa de alimentare externă:

- Acumulatorul începe să se încarce.
- · Luminozitatea ecranului crește.
- Pictograma Alimentare **Estas in Antigoria, modifică** aspectul.

Când deconectați sursa de alimentare externă:

- **•** Computerul comută pe alimentarea de la acumulator.
- · Luminozitatea ecranului se reduce automat pentru a economisi energia acumulatorului.
- Pictograma Alimentare **Esta**iși modifică aspectul.

# <span id="page-45-0"></span>**7 Securitate**

# **Protejarea computerului**

Caracteristicile de securitate standard furnizate de sistemul de operare Windows și de utilitarul Computer Setup (BIOS, care se execută în orice sistem de operare), vă pot proteja setările și datele personale împotriva unei varietăți de riscuri.

- **MOTĂ:** Soluțiile de securitate sunt proiectate pentru a acționa ca inhibitori. Acești inhibitori nu împiedică manipularea greșită sau furtul produsului.
- **WOTĂ:** Înainte de a trimite computerul la service, faceţi o copie de rezervă a fişierelor confidenţiale, apoi ştergeți-le și eliminați toate setările de parolă.
- **WARI:** Este posibil ca unele caracteristici listate în acest capitol să nu fie disponibile pe computerul dvs.

![](_page_45_Picture_265.jpeg)

\*Computer Setup este un utilitar încorporat, bazat pe ROM, care poate fi utilizat chiar și atunci când sistemul de operare nu funcționează sau nu se încarcă. Puteți utiliza un dispozitiv de indicare (zonă de atingere, pârghie indicatoare sau mouse USB) sau tastatura pentru a naviga și a face selecții în Computer Setup.

NOTĂ: Pe tabletele fără tastaturi, puteți să utilizați ecranul senzitiv.

## **Utčlčzarea parolelor**

O parolă este un grup de caractere pe care le alegeți pentru a securiza informațiile din computerul dvs. Pot fi setate mai multe tipuri de parole, în funcție de modul în care doriți să controlați accesul la informații. Parolele pot fi setate în Windows sau în Computer Setup, care este preinstalat pe computer.

- **Parolele de administrator și de pornire din BIOS sunt setate în Computer Setup și sunt gestionate de** BIOS-ul de sistem.
- Parolele Windows sunt setate numai în sistemul de operare Windows.

Puteți utiliza aceeași parolă pentru o caracteristică din Computer Setup și pentru o caracteristică de securitate Windows.

<span id="page-46-0"></span>Utilizați următoarele sfaturi pentru a crea și salva parole:

- La crearea parolelor, respectaţi cerinţele stabilite de program.
- · Nu utilizați aceeași parolă pentru mai multe aplicații sau site-uri web și nu reutilizați parola Windows pentru altă aplicație sau site web.
- Nu păstrați parolele într-un fișier de pe computer.

Următoarele tabele listează parolele utilizate în mod obișnuit de către administratorii pentru Windows și BIOS şi descriu funcțiile acestora.

### **Setarea parolelor în Windows**

![](_page_46_Picture_215.jpeg)

## **Setarea parolelor în Computer Setup**

![](_page_46_Picture_216.jpeg)

## **Gestionarea unei parole de administrator BIOS**

Pentru a seta, modifica sau şterge această parolă, urmați acești pași:

#### Setarea unei noi parole de administrator pentru BIOS

- **1.** Porniți utilitarul Computer Setup.
	- Computere sau tablete cu tastaturi:
		- ▲ Porniți sau reporniți computerul și, când apare sigla HP, apăsați f10 pentru a intra în Computer Setup.
	- Tablete fără tastaturi:
- **▲** Opriți tableta. Apăsați butonul de alimentare în combinație cu butonul de reducere a volumului, până când este afișat meniul de pornire, apoi atingeți f10 pentru a intra în Computer Setup.
- 2. Selectați Security (Securitate), selectați Create BIOS administrator password (Creare parolă administrator BIOS) sau Set Up BIOS administrator Password (Configurare parolă administrator BIOS) (numai la anumite produse), apoi apăsați enter.
- **3.** Când vi se solicită, introduceți o parolă.
- **4.** Când vi se solicită, introduceți din nou parola nouă pentru confirmare.
- **5.** Pentru a salva modificările și a ieși din Computer Setup, selectați **Save** (Salvare), apoi urmați instrucțiunile de pe ecran.

– sau –

Selectaţi Main (Principal), selectaţi Save Changes and Exit (Salvare modificări și ieșire), apoi apăsaţi enter.

Modificările intră în vigoare când reporniți computerul.

#### **Modificarea unei parole de administrator pentru BIOS**

- **1.** Porniți utilitarul Computer Setup.
	- Computere sau tablete cu tastaturi:
		- ▲ Porniți sau reporniți computerul și, când apare sigla HP, apăsați f10 pentru a intra în Computer Setup.
	- Tablete fără tastaturi:
		- **▲** Opriți tableta. Apăsați butonul de alimentare în combinație cu butonul de reducere a volumului, până când este afișat meniul de pornire, apoi atingeți **f10** pentru a intra în Computer Setup.
- **2.** Introduceți parola de administrator curentă pentru BIOS.
- **3.** Selectați Security (Securitate), selectați Change BIOS administrator Password (Schimbare parolă administrator BIOS) sau **Change Password** (Schimbare parolă) (numai la anumite produse), apoi apăsați enter.
- 4. Când vi se solicită, introduceți parola curentă.
- **5.** Când vi se solicită, introduceți parola nouă.
- **6.** Când vi se solicită, introduceți din nou parola nouă pentru confirmare.
- **7.** Pentru a salva modificările și a ieși din Computer Setup, selectați pictograma **Save** (Salvare), apoi urmați instrucțiunile de pe ecran.

– sau –

Selectați Main (Principal), selectați Save Changes and Exit (Salvare modificări și ieșire), apoi apăsați enter.

Modificările intră în vigoare când reporniți computerul.

#### **Stergerea unei parole de administrator pentru BIOS**

- **1.** Porniți utilitarul Computer Setup.
	- Computere sau tablete cu tastaturi:
- ▲ Porniți sau reporniți computerul și, când apare sigla HP, apăsați f10 pentru a intra în Computer Setup.
- **•** Tablete fără tastaturi:
	- **▲** Opriți tableta. Apăsați butonul de alimentare în combinație cu butonul de reducere a volumului, până când este afișat meniul de pornire, apoi atingeți **f10** pentru a intra în Computer Setup.
- **2.** Introduceți parola de administrator curentă pentru BIOS.
- **3.** Selectați Security (Securitate), selectați Change BIOS administrator Password (Schimbare parolă administrator BIOS) sau *Change Password* (Schimbare parolă) (numai la anumite produse), apoi apăsați enter.
- 4. Când vi se solicită, introduceți parola curentă.
- 5. Când vi se solicită parola nouă, lăsați câmpul necompletat, apoi apăsați enter.
- 6. Când vi se solicită să introduceți din nou parola nouă, lăsați câmpul necompletat, apoi apăsați enter.
- 7. Pentru a salva modificările și a ieși din Computer Setup, selectați pictograma Save (Salvare), apoi urmați instrucțiunile de pe ecran.

– sau –

Selectaţi Main (Principal), selectaţi Save Changes and Exit (Salvare modificări şi ieşire), apoi apăsaţi enter.

Modificările intră în vigoare când reporniți computerul.

### <span id="page-49-0"></span>**Introducerea unei parole de administrator pentru BIOS**

La solicitarea **BIOS administrator password** (Parolă de administrator pentru BIOS), introduceți parola (utilizând același tip de taste pe care l-ați utilizat pentru a seta parola), apoi apăsați enter. După două încercări nereușite de a introduce parola de administrator pentru BIOS, trebuie să reporniți computerul și să încercați din nou.

## **Utilizarea software-ului antivirus**

Când utilizați computerul pentru a accesa e-mailul, o rețea sau Internetul, îl puteți expune la viruși de computer. Virușii de computer pot dezactiva sistemul de operare, programele sau utilitarele sau pot provoca functionarea lor anormală.

Un software antivirus poate să detecteze majoritatea virușilor, îi poate distruge și, în majoritatea cazurilor, poate să repare daunele cauzate de aceștia. Pentru a asigura o protecție continuă împotriva virușilor noi descoperiți, software-ul antivirus trebuie să fie actualizat la zi.

Windows Defender este preinstalat pe computer. Pentru a vă proteja complet computerul, se recomandă cu insistență să continuați să utilizați un program antivirus.

## **Utilizarea software-ului paravan de protecție**

Paravanele de protecție sunt proiectate pentru a preveni accesul neautorizat la un sistem sau la o rețea. Un paravan de protecție poate fi un program software pe care îl instalați în computer şi/sau în rețea sau poate fi o soluție compusă atât din hardware, cât și din software.

Există două tipuri de paravane de protecție de luat în considerație:

- Paravane de protecție bazate pe gazdă Software care protejează numai computerul pe care este instalat.
- Paravane de protecție bazate pe rețea Instalate între modemul DSL sau de cablu și rețeaua de domiciliu pentru a proteja toate computerele din rețea.

Când un paravan de protecție este instalat pe un sistem, toate datele trimise către și de la sistem sunt monitorizate și comparate cu un set de criterii de securitate definite de utilizator. Toate datele care nu îndeplinesc aceste criterii sunt blocate.

Este posibil ca echipamentul de lucru în rețea sau computerul să aibă deja instalat un paravan de protecție. Dacă nu, sunt disponibile soluții software de tip paravan de protecție.

**NOTĂ:** În unele circumstanțe, un paravan de protecție poate bloca accesul la jocuri de Internet, poate interfera cu partajarea de imprimante sau de fișiere într-o rețea sau poate bloca atașări de e-mail autorizate. Pentru a rezolva temporar problema, dezactivați paravanul de protecție, efectuați activitatea dorită, apoi reactivați paravanul de protecție. Pentru a rezolva definitiv problema, reconfigurați paravanul de protecție.

## **Utilizarea unui cablu de siguranță opțional (numai la anumite produse)**

Un cablu de siguranță (achiziționat separat) este conceput ca factor de intimidare, dar nu poate împiedica manevrarea incorectă sau furtul computerului. Pentru a conecta un cablu de siguranță la computer, urmați instrucțiunile producătorului dispozitivului.

# <span id="page-50-0"></span>**8 ©ntreĽčnere**

Este important să efectuați operații de întreținere în mod regulat pentru a menține computerul în condiții optime. Acest capitol oferă instrucțiuni pentru actualizarea programelor și driverelor, pași pentru curățarea computerului și sfaturi pentru călătoria cu computerul (sau transportul acestuia).

# **Actualizarea programelor și a driverelor**

HP vă recomandă să vă actualizați programele și driverele în mod regulat. Actualizările pot rezolva probleme şi pot aduce în computer noi caracteristici și opțiuni. De exemplu, componentele grafice mai vechi pot să nu funcționeze bine cu cel mai recent software de jocuri. Fără cel mai recent driver, nu veți obține tot ce este mai bun de la echipamentul dvs.

Accesați <http://www.hp.com/support> pentru a descărca cele mai recente versiuni de programe și drivere HP. În plus, înregistrați-vă pentru a primi automat notificări despre actualizări când acestea devin disponibile.

# **Curățarea computerului**

Pentru a curăța în siguranță computerul, utilizați următoarele produse:

- Clorură de dimetil benzil amoniu, concentrație maximă de 0,3% (de exemplu, șervețelele de unică folosință, care sunt disponibile într-o varietate de mărci)
- Soluție de curățare fără alcool pentru geamuri
- Soluție de apă și săpun neagresiv
- · Cârpă cu microfibre pentru curățare uscată sau piele de căprioară (cârpă antistatică fără ulei)
- Cârpe antistatice

**ATENȚIE:** Evitați solvenții de curățare puternici, care pot să deterioreze definitiv computerul. În cazul în care nu știți dacă un produs de curățat este sigur pentru computer, consultați conținutul produsului pentru a vă asigura că în produs nu sunt incluse ingrediente precum alcool, acetonă, clorură de amoniu, clorură de metilen și hidrocarburi.

Materialele cu fibre, precum prosoapele de hârtie, pot să zgârie computerul. În timp, în zgârieturi pot să rămână particule de murdărie și agenți de curățare.

## **Proceduri de curățare**

Urmați procedurile din această secțiune pentru a vă curăța în siguranță computerul.

AVERTISMENT! Pentru a preveni electrocutarea sau deteriorarea componentelor, nu încercați să curățați computerul când acesta este pornit.

- **1.** Opriți computerul.
- **2.** Deconectați alimentarea de c.a.
- **3.** Deconectați toate dispozitivele externe alimentate.

**ATENȚIE:** Pentru a preveni deteriorarea componentelor interne, nu pulverizați agenți de curățare sau lichide direct pe suprafețele computerului. Lichidele scurse pe suprafață pot să deterioreze definitiv componentele interne.

### <span id="page-51-0"></span>**Curățarea afișajului**

Ştergeți uşor afișajul utilizând o cârpă moale, fără scame, umezită cu o soluție de curățat geamuri fără alcool. Înainte de a închide computerul, asigurați-vă că afișajul este uscat.

### **Curățarea părților laterale sau a capacului**

Pentru a curăța părțile laterale sau capacul, utilizați o cârpă moale cu microfibre sau o piele de căprioară umezită cu unul din agenții de curătare listați anterior sau utilizați un servețel de unică folosință acceptabil.

**WA NOTĂ:** Când curătati capacul computerului, utilizați o mișcare circulară pentru a îndepărta mai bine murdăria și impuritățile.

### Curățarea zonei de atingere, a tastaturii sau a mouse-ului (numai la anumite produse)

AVERTISMENT! Pentru a reduce riscul de electrocutare sau de deteriorare a componentelor interne, nu utilizați un aspirator pentru a curăța tastatura. Un aspirator poate depozita impurități menajere pe suprafața tastaturii.

**ATENȚIE:** Pentru a preveni deteriorarea componentelor interne, nu permiteți scurgerea lichidelor între taste.

- Pentru a curăța zona de atingere, tastatura sau mouse-ul, utilizați o cârpă moale cu microfibre sau o piele de căprioară umezită cu unul din agenții de curățare listați anterior sau utilizați un șervețel de unică folosință acceptabil.
- Pentru a preveni blocarea tastelor și pentru a elimina praful, scamele și particulele de la tastatură, utilizați un recipient de aer comprimat prevăzut cu un tub subțire.

## **Călătoria cu computerul sau transportul acestuia**

Dacă trebuie să călătoriți cu computerul sau să-l transportați, urmați aceste sfaturi pentru a menține siguranța echipamentului.

- Pregătiți computerul pentru călătorie sau transport:
	- Copiați de rezervă informațiile pe o unitate externă.
	- Scoateti toate discurile și toate cardurile media externe, precum cardurile de memorie.
	- · Opriți, apoi deconectați toate dispozitivele externe.
	- Opriți computerul.
- Faceti o copie de rezervă a informațiilor. Păstrați copia de rezervă separat de computer.
- Când călătoriți cu avionul, transportați computerul ca bagaj de mână; nu îl transportați cu restul bagajelor.

ATENTIE: Evitati expunerea unei unități la câmpuri magnetice. Printre dispozitivele de securitate cu câmpuri magnetice se numără dispozitivele din pasajele de trecere din aeroporturi și baghetele de securitate. Benzile transportoare și dispozitivele de securitate din aeroporturi, care verifică bagajele de mână, utilizează raze X în loc de magnetism și nu deteriorează unitățile.

- Dacă aveți intenția să utilizați computerul în timpul unui zbor, ascultați anunțul din timpul zborului prin care vi se spune când puteți să utilizați computerul. Utilizarea computerului în timpul zborului este la discreția liniei aeriene.
- Dacă transportați un computer sau o unitate, utilizați un ambalaj potrivit pentru protecție și etichetați pachetul cu indicația "FRAGIL".
- Utilizarea dispozitivelor wireless poate să fie restricționată în unele medii. Asemenea restricții se pot aplica la bordul avioanelor, în spitale, în apropiere de explozibili și în locuri periculoase. Dacă nu cunoașteți bine reglementările în vigoare pentru utilizarea unui dispozitiv wireless din computer, cereți autorizația de utilizare a computerului înainte de a-l porni.
- Când efectuați o călătorie internațională, urmați aceste sugestii:
	- Verificați reglementările vamale privind computerele pentru fiecare țară/regiune din itinerarul dumneavoastră.
	- · Verificați cerințele privind cablul de alimentare și adaptorul pentru fiecare locație în care intenționați să utilizați computerul. Tensiunea, frecvența și configurațiile conexiunilor variază.

AVERTISMENT! Pentru a reduce riscul de șocuri electrice, incendiu sau deteriorare a echipamentului, nu încercați să alimentați computerul de la un convertizor de tensiune comercializat pentru aparate casnice.

# <span id="page-53-0"></span>**9 Informații de copiere de rezervă și recuperare**

Acest capitol vă oferă informații privind software-ul care trebuie utilizat pentru copiere de rezervă și recuperare. Informațiile din capitol reprezintă procedura standard pentru majoritatea produselor de tip Thin Client.

Software-ul HP ThinUpdate este instalat pe computerele de tip Thin Client (numai la anumite produse) pentru a asigura copierea de rezervă și recuperarea. Dacă nu este instalat pe computerul dvs., puteți să îl descărcați de la <http://www.hp.com/support> (căutați modelul Thin Client și faceți clic pe secțiunea Drivere și software de pe pagina de asistență pentru modelul respectiv. Pentru informații despre utilizarea acestui software, consultați secțiunea Manuale).

**WOTĂ:** HP recomandă verificarea periodică a site-ului web actualizări ale aplicației.

Utilizați software-ul HP ThinUpdate pentru următoarele procese:

- Crearea suporturilor de recuperare și a copiilor de rezervă
- Restaurarea și recuperarea sistemului
- Instalarea și actualizarea software-ului

# <span id="page-54-0"></span>**10 Computer Setup (BIOS), TPM și HP Sure Start**

# **Utilizarea utilitarului Computer Setup**

Computer Setup sau Basic Input/Output System (BIOS) controlează comunicațiile dintre toate dispozitivele de intrare și de ieșire ale sistemului (precum unități de disc, afișaj, tastatură, mouse și imprimantă). Computer Setup include setări pentru tipurile de dispozitive instalate, pentru secvența de pornire a computerului și pentru cantitatea de memorie de sistem și extinsă.

**WOTĂ:** Acordați atenție deosebită atunci când faceți modificări în Computer Setup. Erorile pot afecta funcționarea corespunzătoare a computerului.

## **Pornirea utilitarului Computer Setup**

- **W NOTĂ:** O tastatură externă sau un mouse conectate la un port USB pot fi utilizate cu Computer Setup numai dacă este activat suportul USB pentru sisteme moștenite.
	- **▲** Porniți sau reporniți computerul și, când apare sigla HP, apăsați f10 pentru a intra în Computer Setup.

### **Navigarea** și selectarea în Computer Setup

- Pentru a selecta un meniu sau un element de meniu, utilizați tasta tab și tastele cu săgeți de la tastatură, apoi apăsați enter sau utilizați un dispozitiv de indicare pentru a selecta elementul.
- Pentru a derula în sus și în jos, selectați săgeata în sus sau săgeata în jos din colțul din dreapta sus al ecranului sau utilizați tasta săgeată sus sau tasta săgeată jos de pe tastatură.
- Pentru a închide casetele de dialog deschise și a reveni la ecranul principal din Computer Setup, apăsați esc, apoi urmați instrucțiunile de pe ecran.

Pentru a ieși din meniurile din Computer Setup, alegeți una din următoarele metode:

Pentru a ieși din meniurile din Computer Setup fără salvarea modificărilor:

Selectați pictograma **Exit** (Ieșire) din colțul din dreapta jos al ecranului, apoi urmați instrucțiunile de pe ecran.

– sau –

Selectaţi Main (Principal), selectaţi Ignore Changes and Exit (Ignorare modificări şi ieşire), apoi apăsaţi enter.

Pentru a salva modificările și a ieși din meniurile din Computer Setup:

Selectați pictograma Save (Salvare) din colțul din dreapta jos al ecranului, apoi urmați instrucțiunile de pe ecran.

 $-$  sau $-$ 

Selectaţi Main (Principal), selectaţi Save Changes and Exit (Salvare modificări și ieșire), apoi apăsaţi enter.

Modificările intră în vigoare când reporniți computerul.

## <span id="page-55-0"></span>**Restabilirea setărilor din fabrică în Computer Setup**

**WOTĂ:** Restabilirea valorilor implicite nu are ca efect modificarea modului unității de disc.

Pentru a readuce toate setările din Computer Setup la valorile care au fost setate în fabrică, urmați acești paşi:

- **1. Porniți utilitarul Computer Setup. Consultați Pornirea utilitarului Computer Setup, la pagina 45.**
- 2. Selectati Main (Principal), apoi selectati Apply Factory Defaults and Exit (Aplicare setări implicite din fabrică și ieșire).
- **WARE:** La anumite produse, în urma selecțiilor se poate afișa **Restore Defaults** (Restabilire valori implicite) în loc de **Apply Factory Defaults and Exit** (Aplicare setări implicite din fabrică și ieșire).
- **3.** Urmati instructiunile de pe ecran.
- **4.** Pentru a salva modificările și a ieși, selectați pictograma **Save** (Salvare) din colțul din dreapta jos al ecranului, apoi urmați instrucțiunile de pe ecran.

 $-$  sau  $-$ 

Selectați Main (Principal), selectați Save Changes and Exit (Salvare modificări și ieșire), apoi apăsați enter.

Modificările intră în vigoare când reporniți computerul.

**MOTĂ:** Setările parolei și setările de securitate nu sunt modificate când restabiliți setările din fabrică.

### **Actualčzarea B,OS-uluč**

Versiunile actualizate de BIOS pot fi disponibile pe site-ul web HP.

Majoritatea actualizărilor de BIOS de pe site-ul web HP sunt incluse în fișiere comprimate numite pachete *SoftPaq*.

Unele pachete de descărcare conțin un fișier numit Readme.txt, care conține informații despre instalarea și depanarea fişierului.

### **Determinarea versiunii de BIOS**

Pentru a decide dacă este necesar să actualizați Computer Setup (BIOS), mai întâi determinați versiunea de BIOS de pe computer.

Informatiile despre versiunea de BIOS (cunoscute și sub numele de *Data ROM-ului* și *BIOS de sistem*) pot fi accesate apăsând fn+esc (dacă sunteți deja în Windows) sau utilizând Computer Setup.

- 1. Porniți utilitarul Computer Setup. Consultați Pornirea utilitarului Computer Setup, la pagina 45.
- **2.** Selectaţi Main (Principal), apoi selectaţi System Information (Informaţii despre sistem).
- **3.** Pentru a ieși din Computer Setup fără să salvați modificările, selectați pictograma **Exit** (Ieșire) din colțul din dreapta jos al ecranului, apoi urmați instrucțiunile de pe ecran.

– sau –

Selectaţi Main (Principal), selectaţi Ignore Changes and Exit (Ignorare modificări și ieșire), apoi apăsaţi enter.

Pentru a verifica dacă există versiuni ulterioare ale BIOS-ului, consultați Descărcarea unei actualizări de BIOS, la pagina 47.

### <span id="page-56-0"></span>**Descărcarea unei actualizări de BIOS**

ATENTIE: Pentru a reduce riscul de deteriorare a computerului sau de instalare nereusită, descărcați și **descărcați** instalați o actualizare de BIOS numai atunci când computerul este conectat la o sursă de alimentare externă fiabilă, utilizând un adaptor de c.a. Nu descărcați și nu instalați o actualizare de BIOS când computerul funcționează alimentat de la acumulator, este andocat într-un dispozitiv de andocare opțional sau conectat la o sursă de alimentare opțională. În timpul descărcării și instalării, urmați aceste instrucțiuni:

Nu deconectați alimentarea de la computer deconectând cablul de alimentare de la priza de c.a.

Nu opriți computerul și nu inițiați starea de Repaus.

Nu introduceţi, nu scoateţi, nu conectaţi şi nu deconectaţi niciun dispozitiv, cablu sau cordon.

- 1. Pentru a accesa Asistența HP, mergeți la <http://www.hp.com/support> și selectați țara dvs. Selectați Drivers & Downloads (Drivere și descărcări), apoi urmați instrucțiunile de pe ecran pentru a accesa descărcări BIOS.
- **2.** În zona de descărcare BIOS, parcurgeți acești pași:
	- **a.** Identificați actualizarea de BIOS cea mai recentă și comparați-o cu versiunea de BIOS instalată în momentul respectiv pe computer. Notaţi data, numele sau alt identificator. Aceste informaţii vă pot fi necesare pentru a localiza ulterior actualizarea, după ce a fost descărcată pe unitatea de disc.
	- **b.** Urmați instrucțiunile de pe ecran pentru a descărca selecția pe unitatea de disc.

Notați calea pentru locația de pe unitatea de disc în care va fi descărcată actualizarea de BIOS. Va trebui să accesați această cale când sunteți gata să instalați actualizarea.

**NOTĂ:** În cazul în care conectați computerul la o rețea, consultați administratorul de rețea înainte de instalarea oricăror actualizări de software, în special actualizările BIOS-ului de sistem.

Procedurile de instalare a BIOS-ului variază. După finalizarea descărcării, urmați toate instrucțiunile care sunt afișate pe ecran. Dacă nu sunt afișate instrucțiuni, parcurgeți acești pași:

- 1. Tastați explorer în caseta de căutare din bara de activități, apoi selectați Explorer.
- **2.** Selectați denumirea unității de disc. Denumirea unității de disc este în general Disc local (C:).
- **3.** Utilizând calea de pe unitatea de disc pe care aţi notat-o în prealabil, deschideţi folderul care conţine actualizarea.
- **4.** Faceti dublu clic pe fisierul care are o extensie .exe (de exemplu, *numefisier*.exe).

Instalarea BIOS-ului începe.

**5.** Finalizați instalarea urmând instrucțiunile de pe ecran.

**MOTĂ:** După ce un mesaj de pe ecran raportează o instalare reușită, puteți șterge fișierul descărcat de pe unitatea de disc.

### **Modificarea ordinii de încărcare utilizând f9**

Pentru a alege dinamic un dispozitiv de încărcare pentru secvența de încărcare curentă, parcurgeți acești pași:

- 1. Accesați meniul Boot Device Options (Opțiuni dispozitiv de încărcare):
	- Porniți sau reporniți computerul și, când apare sigla HP, apăsați f9 pentru a intra în meniul Boot Device Options (Opțiuni dispozitiv de încărcare).
- **2.** Selectați un dispozitiv de încărcare, apoi apăsați enter.

# <span id="page-57-0"></span>**Setări TPM în BIOS (numai la anumite produse)**

**IMPORTANT:** Înainte de a activa funcționalitatea Trusted Platform Module (TPM) pe acest sistem, trebuie să vă asigurați că utilizarea funcționalității TPM este în conformitate cu legile, reglementările și politicile locale aplicabile, iar aprobările sau licențele trebuie să fie obținute, dacă este cazul. Pentru orice probleme de conformitate care survin în urma funcționării/utilizării funcționalității TPM care încalcă cerința menționată mai sus, veți fi singura persoană răspunzătoare. Compania HP nu va fi responsabilă pentru nerespectarea oricăror obligații corelate cu cele de mai sus.

TPM oferă securitate suplimentară pentru computer. Puteți modifica setările TPM din Computer Setup (BIOS).

**MOTĂ:** Dacă schimbați setarea TPM în Hidden (Ascuns), setarea TPM nu este vizibilă în sistemul de operare.

Pentru a accesa setările TPM din Computer Setup:

- 1. Porniți utilitarul Computer Setup. Consultați Pornirea utilitarului Computer Setup, la pagina 45.
- **2.** Selectați Security (Securitate), selectați TPM Embedded Security (Securitate încorporată TPM), apoi urmați instrucțiunile de pe ecran.

# **Utilizarea tehnologiei HP Sure Start (numai la anumite produse)**

Anumite modele de computere sunt configurate cu HP Sure Start, o tehnologie care monitorizează BIOS-ul computerului pentru atacuri sau deteriorări. Dacă sistemul BIOS este corupt sau atacat, HP Sure Start restaurează automat BIOS-ul la starea de siguranță anterioară, fără intervenția utilizatorului.

Tehnologia HP Sure Start este deja configurată și activată, astfel încât majoritatea utilizatorilor pot utiliza configurația implicită HP Sure Start. Configurația implicită poate fi personalizată de utilizatorii avansați.

Pentru a accesa cea mai recentă documentație cu privire la HP Sure Start, mergeți la [http://www.hp.com/](http://www.hp.com/support) [support](http://www.hp.com/support). Selectați **Find your product** (Găsiți produsul dumneavoastră), apoi urmați instrucțiunile de pe ecran.

# <span id="page-58-0"></span>**11 Utilizarea instrumentului HP PC Hardware Diagnostics UEFI**

HP PC Hardware Diagnostics este o interfață UEFI (Unified Extensible Firmware Interface) care vă permite să rulați teste de diagnosticare pentru a determina dacă hardware-ul computerului funcționează corespunzător. Instrumentul funcționează în afara sistemului de operare, astfel încât poate să izoleze defecțiunile hardware de problemele care sunt cauzate de sistemul de operare sau de alte componente software.

Când HP PC Hardware Diagnostics (UEFI) detectează o defecțiune care necesită înlocuirea hardware-ului, se generează un cod de identificare a defecțiunii, din 24 de cifre. Acest cod de identificare poate fi furnizat apoi la serviciul de asistență pentru a înlesni soluționarea problemei.

**MOTĂ:** Pentru a porni diagnosticarea pe un computer convertibil, computerul trebuie să fie în mod notebook şi trebuie să utilizați tastatura atașată.

Pentru a porni HP PC Hardware Diagnostics (UEFI), urmați acești pași:

- 1. Porniți sau reporniți computerul și apăsați rapid esc.
- **2.** Apăsați f2.

Sistemul BIOS caută instrumentele de diagnosticare în trei locuri, în următoarea ordine:

- **a.** Unitatea USB conectată
- **MOTĂ:** Pentru a descărca HP PC Hardware Diagnostics (UEFI) pe o unitate USB, consultați Descărcarea instrumentului HP PC Hardware Diagnostics (UEFI) pe un dispozitiv USB, la pagina 49.
- **b.** Unitatea de disc
- **c.** BIOS
- **3.** Când se deschide instrumentul de diagnosticare, selectaţi tipul de test de diagnosticare pe care doriţi să-l executați, apoi urmați instrucțiunile de pe ecran.

**W** NOTĂ: Dacă trebuie să opriți un test de diagnosticare, apăsați esc.

## **Descărcarea instrumentului HP PC Hardware Diagnostics (UEFI) pe un dispozitiv USB**

**WOTĂ:** Instrucțiunile de descărcare pentru HP PC Hardware Diagnostics (UEFI) sunt furnizate numai în limba engleză și trebuie să utilizați un computer cu Windows pentru a descărca și crea mediul de asistență HP UEFI, deoarece sunt oferite numai fișiere .exe.

Există două opțiuni pentru a descărca HP PC Hardware Diagnostics pe un dispozitiv USB.

#### **Descărcarea celei mai recente versiuni de UEFI**

- 1. Accesati http://www.hp.com/go/techcenter/pcdiags. Se afisează pagina principală HP PC Diagnostics.
- **2.** În secțiunea HP PC Hardware Diagnostics, selectați legătura **Download** (Descărcare), apoi selectați Run (Executare).

### **Descărcarea oricărei versiuni de UEFI pentru un anumit produs**

- 1. Accesați <http://www.hp.com/support>.
- **2.** Selectați Get software and drivers (Obținere software și drivere).
- **3.** Introduceți numele sau numărul produsului.
- 4. Selectați computerul, apoi selectați sistemul de operare.
- 5. În secțiunea Diagnostic, urmați instrucțiunile de pe ecran pentru a selecta și descărca versiunea UEFI dorită.

# <span id="page-60-0"></span>**12 Specificaţii**

# **Putere de intrare**

Informațiile despre alimentare din această secțiune pot fi utile atunci când intenționați să călătoriți în străinătate cu computerul.

Computerul funcționează cu curent continuu, care poate fi furnizat de un adaptor de curent alternativ sau de o sursă de alimentare de curent continuu. Sursa de alimentare de c.a. trebuie să aibă tensiunea nominală de 100–240 V, la 50–60 Hz. Desi computerul poate fi alimentat de la o sursă independentă de curent continuu, trebuie să fie alimentat numai de la un adaptor de c.a. sau de la o sursă de alimentare de c.c. furnizate și aprobate de HP pentru utilizare cu acest computer.

Computerul poate funcționa cu curent continuu în cadrul specificațiilor următoare. Tensiunea și curentul de funcționare ale computerului pot fi găsite pe eticheta de reglementare.

![](_page_60_Picture_187.jpeg)

<sup>22</sup> NOTĂ: Acest produs este proiectat pentru sistemele energetice IT din Norvegia, cu tensiune de linie care nu depăşeşte 240 V rms.

# **Mediu de funcționare**

![](_page_60_Picture_188.jpeg)

# <span id="page-61-0"></span>**13** Descărcarea electrostatică

Descărcarea electrostatică este eliberarea electricității statice când două obiecte intră în contact – de exemplu, șocul pe care îl primiți când treceți peste covor și atingeți o clanță de ușă, metalică.

O descărcare de electricitate statică din degete sau din alte conductoare electrostatice poate să deterioreze componentele electronice.

Pentru a preveni deteriorarea computerului, defectarea unei unități sau pierderea de informații, respectați aceste măsuri de precauție:

- · Dacă instrucțiunile de scoatere sau de instalare vă îndrumă să deconectați computerul, asigurați-vă mai întâi că acesta este împământat corect.
- Păstrați componentele în ambalajul lor de protecție împotriva energiei electrostatice până când sunteți pregătit să le instalați.
- Evitați atingerea pinilor, conductorilor sau circuitelor. Manipulați componentele electronice cât mai puțin posibil.
- Utilizați instrumente non-magnetice.
- Înainte de a manevra componente, descărcaţi-vă de electricitatea statică atingând o suprafaţă metalică nevopsită.
- Când scoateți o componentă, puneți-o într-un ambalaj antistatic.

# <span id="page-62-0"></span>**14 Accesibilitatea**

Compania HP proiectează, produce și comercializează produse și servicii care pot fi utilizate de către oricine, inclusiv de către persoanele cu dizabilități, fie ca atare, fie prin intermediul unor dispozitive de asistență. Pentru a accesa cele mai recente informații despre soluțiile de accesibilitate de la HP, mergeți la http://www.hp.com/accessibility.

# **Tehnologii asistive acceptate**

Produsele HP acceptă o mare varietate de tehnologii asistive pentru sistemul de operare și pot fi configurate pentru a funcționa cu tehnologii asistive suplimentare. Utilizați caracteristica de Căutare pe dispozitivul dvs. pentru a găsi mai multe informații despre caracteristicile asistive.

**MOTĂ:** Pentru informații suplimentare despre un anumit produs cu tehnologie asistivă, contactați serviciul de asistență pentru clienți pentru produsul respectiv.

# **Contactarea asistenței**

Optimizăm în mod constant accesibilitatea la produsele și serviciile noastre, iar orice feedback din partea utilizatorilor noștri este binevenit. Dacă aveți o problemă cu un produs sau doriți să ne informați cu privire la caracteristici de accesibilitate care v-au ajutat, vă rugăm să ne contactați la +1 (888) 259-5707, de luni până vineri, de la 06:00 până la 21:00 MT America de Nord. Dacă sunteți surd sau lipsit parțial de auz și utilizați TRS/VRS/WebCapTel, contactați-ne dacă aveți nevoie de asistență tehnică sau aveți întrebări cu privire la accesibilitate apelând numărul +1 (877) 656-7058, de luni până vineri, de la 06:00 până la 21:00 MT America de Nord.

**NOTĂ:** Asistența este numai în limba engleză.

# <span id="page-63-0"></span>**Index**

### **A**

accesibilitatea [53](#page-62-0) actualizare programe și drivere [41](#page-50-0) acumulator descărcare [33](#page-42-0) economisire energie [33](#page-42-0) niveluri reduse de încărcare a acumulatorului [33](#page-42-0) rezolvare nivel scăzut de încărcare al acumulatorului [34](#page-43-0) sigilat din fabrică [34](#page-43-0) acumulator sigilat din fabrică [34](#page-43-0) alimentare acumulator [32](#page-41-0) externă [34](#page-43-0) alimentare de la acumulator [32](#page-41-0) antene wireless, identificare [8](#page-17-0) antene WLAN, identificare [7,](#page-16-0) [8](#page-17-0) antene WWAN, identificare [8](#page-17-0) audio [25](#page-34-0)

### **B**

BIOS actualizare [46](#page-55-0) descărcare actualizare [47](#page-56-0) determinare versiune [46](#page-55-0) butoane alimentare [11](#page-20-0) partea dreaptă a zonei de atingere [9](#page-18-0) partea stângă a zonei de atingere [9](#page-18-0) buton de alimentare, identificare [11](#page-20-0) buton wireless [16](#page-25-0), [17](#page-26-0)

### **C**

cameră [8](#page-17-0), [9](#page-18-0) utilizare [24](#page-33-0) cameră, identificare [8](#page-17-0), [9](#page-18-0) călătoria cu computerul [15](#page-24-0), [42](#page-51-0) căsti, conectare [24](#page-33-0) cititor de amprente, identificare [11](#page-20-0) cititor de carduri de memorie, identificare [7](#page-16-0)

comenzi wireless buton [16](#page-25-0) sistem de operare [16](#page-25-0) componente afişaj [7](#page-16-0) partea dreaptă [5](#page-14-0) partea inferioară [14](#page-23-0) partea stângă [6](#page-15-0) partea superioară [9](#page-18-0) Computer Setup navigare și selectare [45](#page-54-0) parolă administrator BIOS [37](#page-46-0) restabilire setări din fabrică [46](#page-55-0) conectare la o reţea WLAN [17](#page-26-0) conector, alimentare [6](#page-15-0) conector de alimentare identificare USB Type-C [5](#page-14-0) conector de alimentare, identificare [6](#page-15-0) conexiune WLAN de întreprindere [17](#page-26-0) conexiune WLAN publică [17](#page-26-0) copiere de rezervă și recuperare [44](#page-53-0) curățarea computerului [41](#page-50-0)

#### **D**

descărcare electrostatică [52](#page-61-0) difuzoare conectare [24](#page-33-0) difuzoare, identificare [11](#page-20-0) **DisplayPort** identificare USB Type-C [5](#page-14-0) dispozitiv Bluetooth [16](#page-25-0), [18](#page-27-0) dispozitiv DisplayPort, conectare USB Type-C [25](#page-34-0) dispozitive de înaltă definiție, conectare [27](#page-36-0), [30](#page-39-0) dispozitiv WLAN [15](#page-24-0) dispozitiv WWAN [16,](#page-25-0) [18](#page-27-0)

### **E**

etichetă Bluetooth [15](#page-24-0) etichetă de certificare wireless [15](#page-24-0) etichetă WLAN [15](#page-24-0)

etichete Bluetooth [15](#page-24-0) certificare wireless [15](#page-24-0) număr de serie [15](#page-24-0) reglementare [15](#page-24-0) service [15](#page-24-0) WLAN [15](#page-24-0) etichete service, localizare [15](#page-24-0)

### **G**

gest de atingere cu două degete pe zona de atingere [21](#page-30-0) gest de atingere cu patru degete pe zona de atingere [21](#page-30-0) gest de atingere pe zona de atingere si pe ecranul senzitiv [20](#page-29-0) gest de glisare cu două degete pe zona de atingere [21](#page-30-0) gest de glisare cu un deget pe ecranul senzitiv [22](#page-31-0) gest de mărire/micșorare cu două degete pe zona de atingere și pe ecranul senzitiv [20](#page-29-0) gest de tragere cu trei degete pe zona de atingere [22](#page-31-0) gestionare consum de energie [31](#page-40-0) gesturi pe ecranul senzitiv glisare cu un deget [22](#page-31-0) gesturi pe zona de atingere atingere cu două degete [21](#page-30-0) atingere cu patru degete [21](#page-30-0) glisare cu două degete [21](#page-30-0) tragere cu trei degete [22](#page-31-0) gesturi pe zona de atingere și pe ecranul senzitiv atingere [20](#page-29-0) mărire/micșorare cu două degete [20](#page-29-0) GPS [18](#page-27-0)

### **H**

HDMI, configurare audio [28](#page-37-0) HP Fast Charge [33](#page-42-0) HP PC Hardware Diagnostics (UEFI) utilizare [49](#page-58-0)

### **I**

indicatoare luminoase acumulator [5](#page-14-0) alimentare [10](#page-19-0) cameră [8](#page-17-0) caps lock [10](#page-19-0) fn lock [10](#page-19-0) microfon dezactivat [10](#page-19-0) num lock [10](#page-19-0) RJ-4[5](#page-14-0) (retea) 5 unitate de disc [7](#page-16-0) wireless [10](#page-19-0) informații despre reglementări etichetă de reglementare [15](#page-24-0) etichete de certificare wireless [15](#page-24-0) inițierea modului Repaus [31](#page-40-0)

### **Î**

încărcare acumulator [33](#page-42-0) închidere [31](#page-40-0) îngrijirea computerului [41](#page-50-0) întreținere actualizare programe și drivere [41](#page-50-0)

### **L**

led Caps Lock, identificare [10](#page-19-0) led de unitate, identificare [7](#page-16-0) led dezactivare microfon, identificare [10](#page-19-0) led Fn lock [10](#page-19-0) led num lock [10](#page-19-0) led pentru acumulator [5](#page-14-0) led pentru camera integrată, identificare [8](#page-17-0) led pentru cameră, identificare [8](#page-17-0) leduri de alimentare [10](#page-19-0) leduri RJ-4[5](#page-14-0) (rețea), identificare 5 led wireless [10](#page-19-0), [16](#page-25-0) localizarea informatiilor hardware [4](#page-13-0) software [4](#page-13-0)

#### **M**

mediu de funcționare [51](#page-60-0) microfoane interne, identificare [7,](#page-16-0) [8](#page-17-0) Miracast [30](#page-39-0) modul de memorie identificare [14](#page-23-0)

mufă combinată ieșire audio (căști)/ intrare audio (microfon). identificare [6](#page-15-0) mufă rețea, identificare [5](#page-14-0) mufă RJ-4[5](#page-14-0) (rețea), identificare 5 mufe combinate ieșire audio (căști)/ intrare audio (microfon) [6](#page-15-0) reţea [5](#page-14-0) RJ-45 (reţea) [5](#page-14-0)

#### **N**

nivel critic de încărcare al acumulatorului [34](#page-43-0) nivel redus de încărcare a acumulatorului [33](#page-42-0) număr de serie [15](#page-24-0) număr de serie, computer [15](#page-24-0) nume și cod produs, computer [15](#page-24-0)

#### **O**

oprire computer [31](#page-40-0) orificii de ventilație, identificare [6](#page-15-0), [14](#page-23-0)

### **P**

parolă de administrator [37](#page-46-0) parole administrator [37](#page-46-0) BIOS, administrator [37](#page-46-0) utilizator [37](#page-46-0) partea inferioară [15](#page-24-0) pictograma Alimentare, utilizare [32](#page-41-0) port HDMI conectare [27](#page-36-0) port HDMI, identificare [5](#page-14-0) port pentru monitor extern [26](#page-35-0) port pentru monitor extern, utilizare [5](#page-14-0) porturi conector de alimentare USB Type-C [5](#page-14-0) DisplayPort [25](#page-34-0) HDMI [5](#page-14-0), [27](#page-36-0) Miracast [30](#page-39-0) monitor extern [5](#page-14-0), [26](#page-35-0) USB 2.0 alimentat [6](#page-15-0) USB 3.x SuperSpeed [5](#page-14-0) USB Type-C DisplayPort [5](#page-14-0) USB Type-C SuperSpeed [5](#page-14-0)

USB Type-C Thunderbolt [25](#page-34-0) VGA [26](#page-35-0) port USB 2.0 alimentat, identificare [6](#page-15-0) port USB 3.x SuperSpeed, identificare [5](#page-14-0) port USB Type-C, conectare [25](#page-34-0) port USB Type-C cu conector de alimentare, identificare [5](#page-14-0) port USB Type-C SuperSpeed, identificare [5](#page-14-0) port VGA, conectare [26](#page-35-0) putere de intrare [51](#page-60-0)

### **R**

Repaus ieşire [31](#page-40-0) inițiere [31](#page-40-0) resurse HP [2](#page-11-0) rețea wireless (WLAN) conectare [17](#page-26-0) conexiune WLAN de întreprindere [17](#page-26-0) conexiune WLAN publică [17](#page-26-0) limite funcționale [17](#page-26-0)

### **S**

setări de alimentare, utilizare [32](#page-41-0) setări de sunet, utilizare [25](#page-34-0) setări TPM [48](#page-57-0) seturi de căști, conectare [25](#page-34-0) sistem care nu răspunde [31](#page-40-0) slot pentru cablu de siguranță, identificare [6](#page-15-0) sloturi cablu de siguranță [6](#page-15-0) software antivirus [40](#page-49-0) paravan de protecție [40](#page-49-0) software antivirus [40](#page-49-0) software paravan de protecție [40](#page-49-0) suport pentru sisteme moștenite, USB [45](#page-54-0) suport USB pentru sisteme moștenite [45](#page-54-0) suprafața zonei de atingere identificare [9](#page-18-0) Sure Start utilizare [48](#page-57-0)

sursă de alimentare externă, utilizare [34](#page-43-0)

### **T**

tasta esc, identificare [12](#page-21-0) tasta fn, identificare [12](#page-21-0) tastatură numerică încorporată [12](#page-21-0) tastatură numerică încorporată, identificare [12](#page-21-0) tastatură și mouse opțional utilizare [23](#page-32-0) tasta Windows, identificare [12](#page-21-0) tasta wireless [16](#page-25-0) tastă dezactivare microfon, identificare [13](#page-22-0) tastă mod "avion" [16](#page-25-0) tastă pentru aplicația Windows, identificare [12](#page-21-0) taste aplicație Windows [12](#page-21-0) esc [12](#page-21-0) fn [12](#page-21-0) tasta Windows [12](#page-21-0) taste de acces rapid dezactivare microfon [13](#page-22-0) taste de acțiune utilizare [13](#page-22-0) taste de acțiune, identificare [12](#page-21-0) taste speciale, utilizare [12](#page-21-0) transportul computerului [42](#page-51-0)

### **U**

unitate de disc, identificare [14](#page-23-0) utilitar de configurare navigare și selectare [45](#page-54-0) restabilire setări din fabrică [46](#page-55-0) utilizarea pictogramei Alimentare [32](#page-41-0) utilizarea setărilor de alimentare [32](#page-41-0) utilizarea setărilor de sunet [25](#page-34-0) utilizarea tastaturii și a mouse-ului optional [23](#page-32-0) utilizarea zonei de atingere [20](#page-29-0) utilizare sursă de alimentare externă [34](#page-43-0) utilizator, parolă [37](#page-46-0)

#### **V**

video [25](#page-34-0)

#### **Z**

zonă de atingere butoane [9](#page-18-0) utilizare [20](#page-29-0)